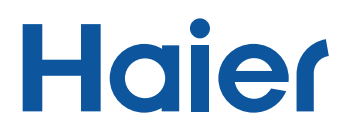

# **User Manual**

#### Hybrid Inverter

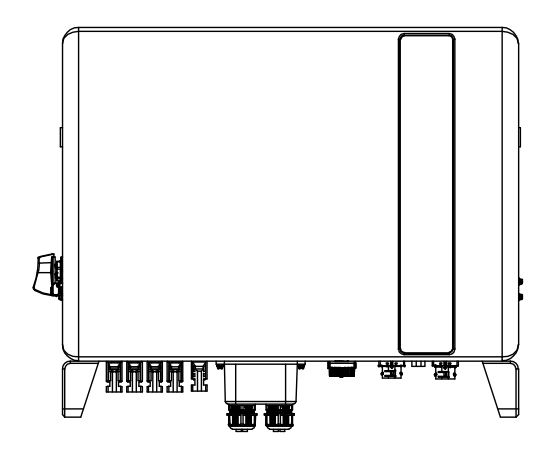

Applicable models

H3PH-1J5K-EU H3PH-1J6K-EU H3PH-1J8K-EU H3PH-1J10K-EU

Applicable System Three phase system

### Contents

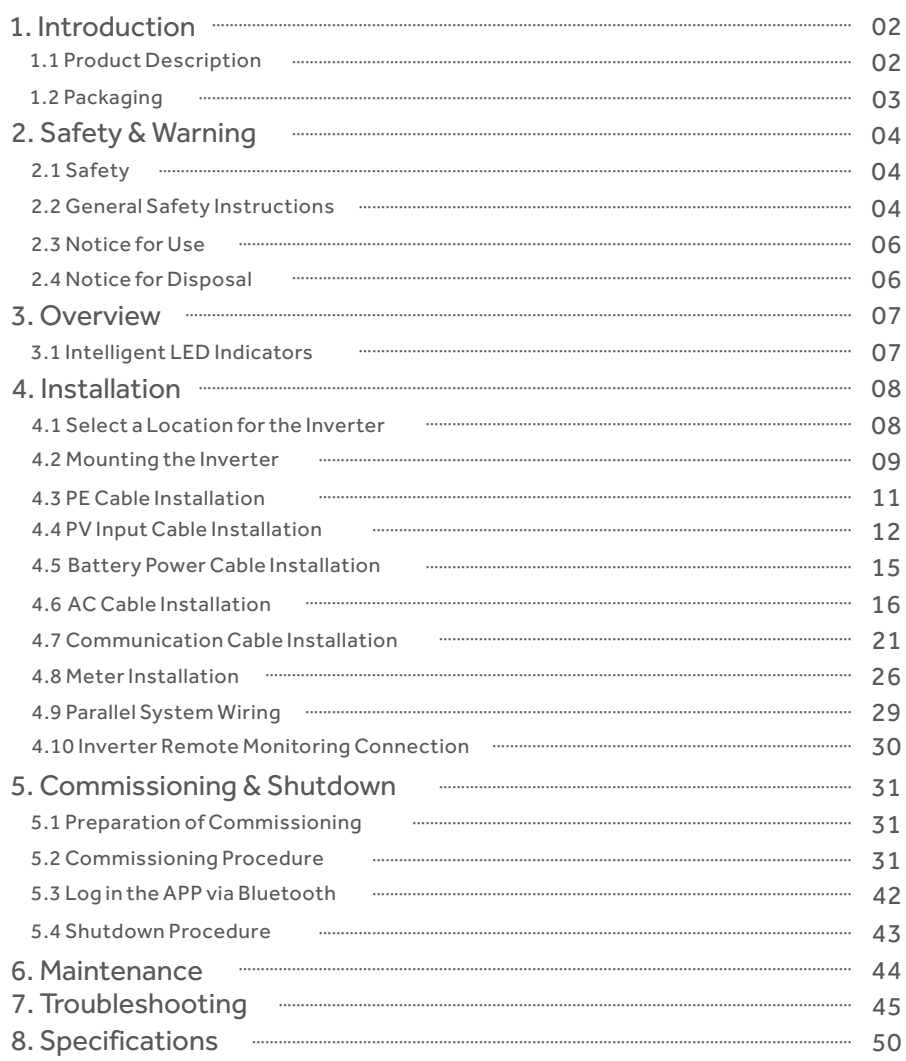

### 1. Introduction

#### 1.1 Product Description

The Haier H3PH Series is designed for residential hybrid systems, which can work with batteries to optimize self-consumption.

The unit can operate in both off- and on-grid modes.

This manual covers the Haier H3PH Series inverter model listed below:

H3PH-1J5K-EU, H3PH-1J6K-EU, H3PH-1J8K-EU, H3PH-1J10K-EU

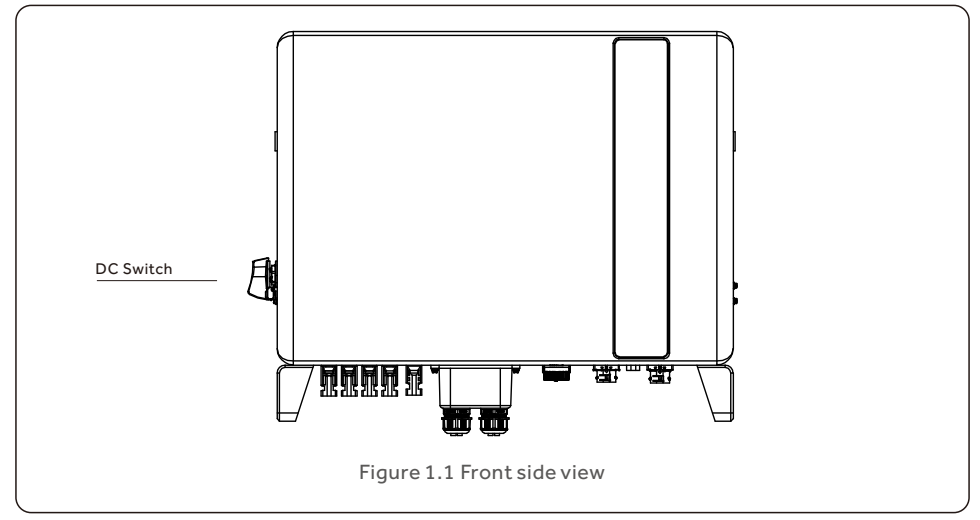

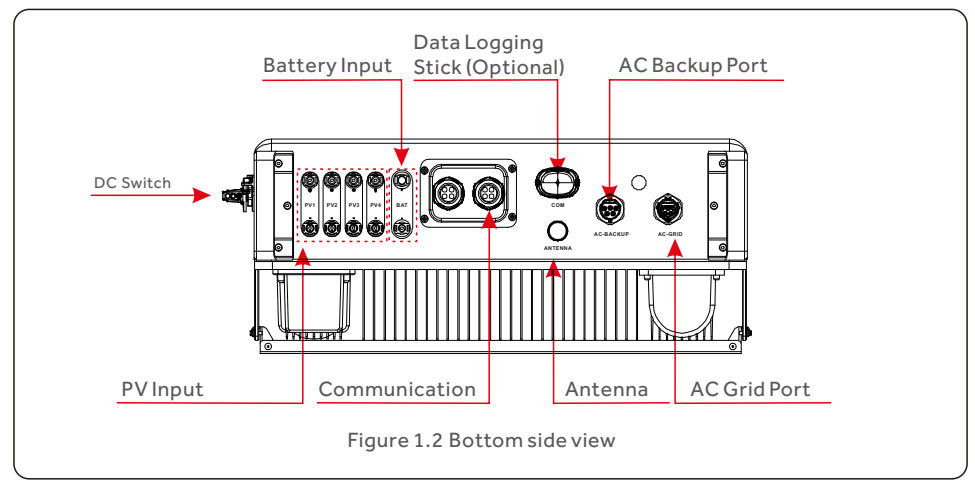

#### 1.2 Packaging

Please ensure that the following items are included in the packaging with your machine:

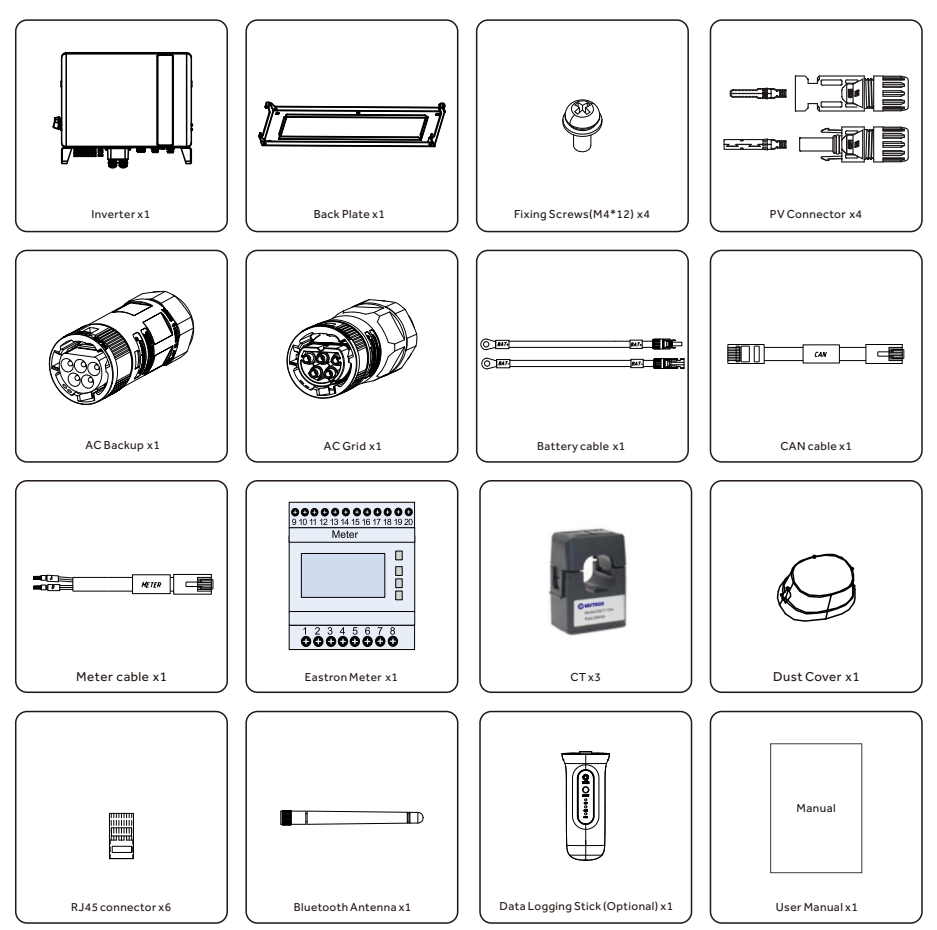

If anything is missing, please contact your local distributor.

#### 2.1 Safety

The following types of safety instructions and general information appear in this document as described below:

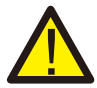

#### **DANGER:**

"Danger" indicates a hazardous situation which if not avoided, will result in death or serious injury.

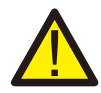

#### **WARNING:**

"Warning" indicates a hazardous situation which if not avoided, could result in death or serious injury.

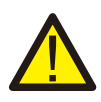

#### **CAUTION:**

"Caution" indicates a hazardous situation which if not avoided, could result in minor or moderate injury.

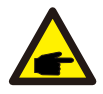

#### **NOTE:**

"Note" provides tips that are valuable for the optimal operation of your product.

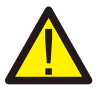

#### **WARNING: Risk of fire**

Despite careful construction, electrical devices can cause fires.

 Do not install the inverter in areas containing highly flammable materials or gases.

Do not install the inverter in potentially explosive atmospheres.

### 2.2 General Safety Instructions

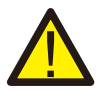

#### **WARNING:**

Only devices in compliance with SELV (EN 69050) may be connected to the RS485 and USB interfaces.

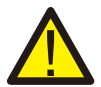

#### **WARNING:**

Please don't connect PV array positive (+) or negative (-) to ground, it could cause serious damage to the inverter.

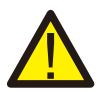

#### **WARNING:**

Electrical installations must be done in accordance with the local and national electrical safety standards.

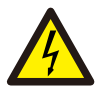

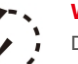

#### **WARNING:**

Do not touch any inner live parts until 5 minutes after disconnection from the utility grid and the PV input.

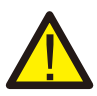

#### **WARNING:**

To reduce the risk of fire, over-current protective devices (OCPD) are required for circuits connected to the inverter. The DC OCPD shall be installed per local requirements. All photovoltaic source and output circuit conductors shall have isolators that comply with the NEC Article 690, Part II.

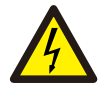

#### **CAUTION:**

Risk of electric shock, do not remove cover. There is no user serviceable parts inside, refer servicing to qualified and accredited service technicians.

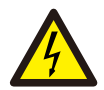

#### **CAUTION:**

The PV array supplies a DC voltage when they are exposed to sunlight.

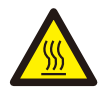

#### **CAUTION:**

The surface temperature of the inverter can reach up to 75℃ (167 F). To avoid risk of burns, do not touch the surface of the inverter while it's operating. Inverter must be installed out of the reach of children.

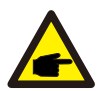

#### **NOTE:**

PV module used with inverter must have an IEC 61730 Class A rating.

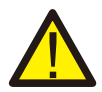

#### **WARNING:**

Operations below must be accomplished by licensed technician or Haier authorized person.

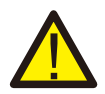

#### **WARNING:**

Operator must put on the technicians' gloves during the whole process in case of any electrical hazards.

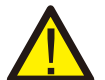

#### **WARNING:**

AC BACKUP Port of Haier Series is not allowed to connect to the grid.

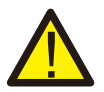

#### **WARNING:**

Please refer to the specification of the battery before configuration.

### 2. Safety & Warning User Manual

#### 2.3 Notice for Use

The inverter has been constructed according to the applicable safety and technical guidelines. Use the inverter in installations that meet the following specifications ONLY:

- 1.Permanent installation is required.
- 2.The electrical installation must meet all the applicable regulations and standards.
- 3.The inverter must be installed according to the instructions stated in this manual.
- 4.The inverter must be installed according to the correct technical specifications.

#### 2.4 Notice for Disposal

This product shall not be disposed of with household waste. They should be segregated and brought to an appropriate collection point to enable recycling and avoid potential impacts on the environment and human health.

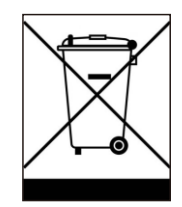

Local rules in waste management shall be respected .

### 3.1 Intelligent LED Indicators

There are five indicators on the The Haier Inverter (Battery, Power, WiFi, Ethernet and Bluetooth) which indicate the working status of the inverter.

The Bluetooth Antenna or WiFi datalogger shall be installed at the Antenna/COM port of the hybrid inverter before local debugging.

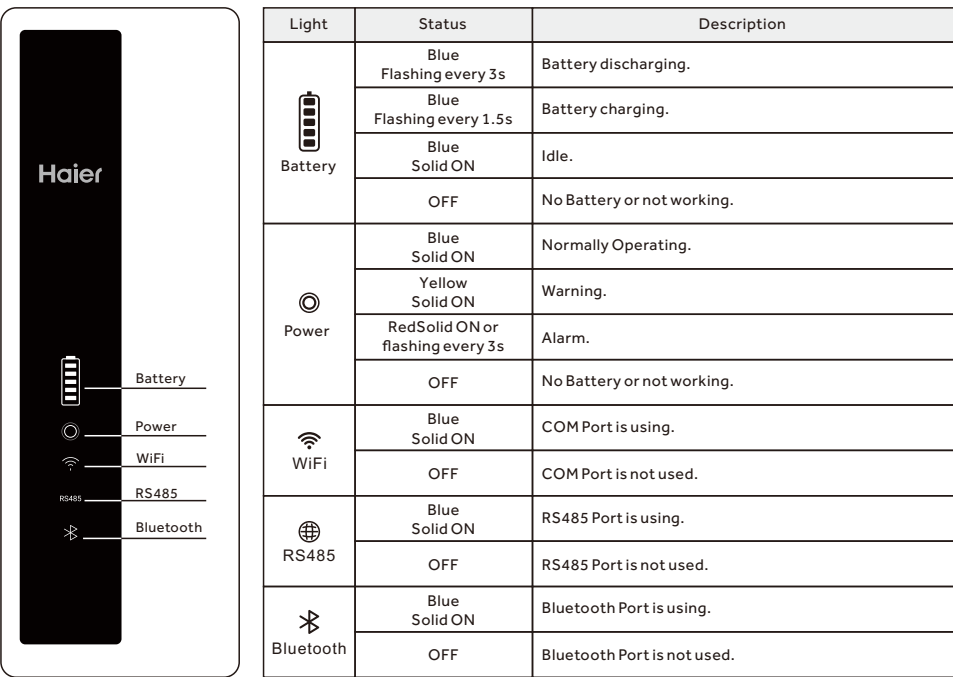

#### **Turning On the LED Indicator Lights**

After a few minutes, the LED indicator lights will turn off to conserve power. To turn the lights back on, short-press the Inverter LED light.

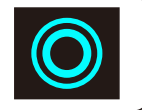

#### **Alarm State**

When the inverter has an alarm, the Inverter LED light turns red and starts flashing. It is recommended to connect to the inverter with the Bluetooth tool. Then you can determine what the alarm code is.

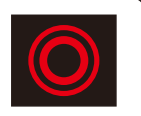

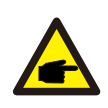

#### **NOTE:**

Battery/WiFi/Ethernet/Bluetooth indicators will automatically turn off after 1 minute. The Power indicator will remain on with lower brightness. Short press the Power indicator can wake up all indicators.

### 4. Installation

#### 4.1 Select a Location for the Inverter

To select a location for the inverter, the following criteria should be considered:

- Exposure to direct sunlight may cause output power derating. It is recommended to avoid installing the inverter in direct sunlight.
- It is recommended that the inverter is installed in a cooler ambient which doesn't exceed 104℉/40℃.

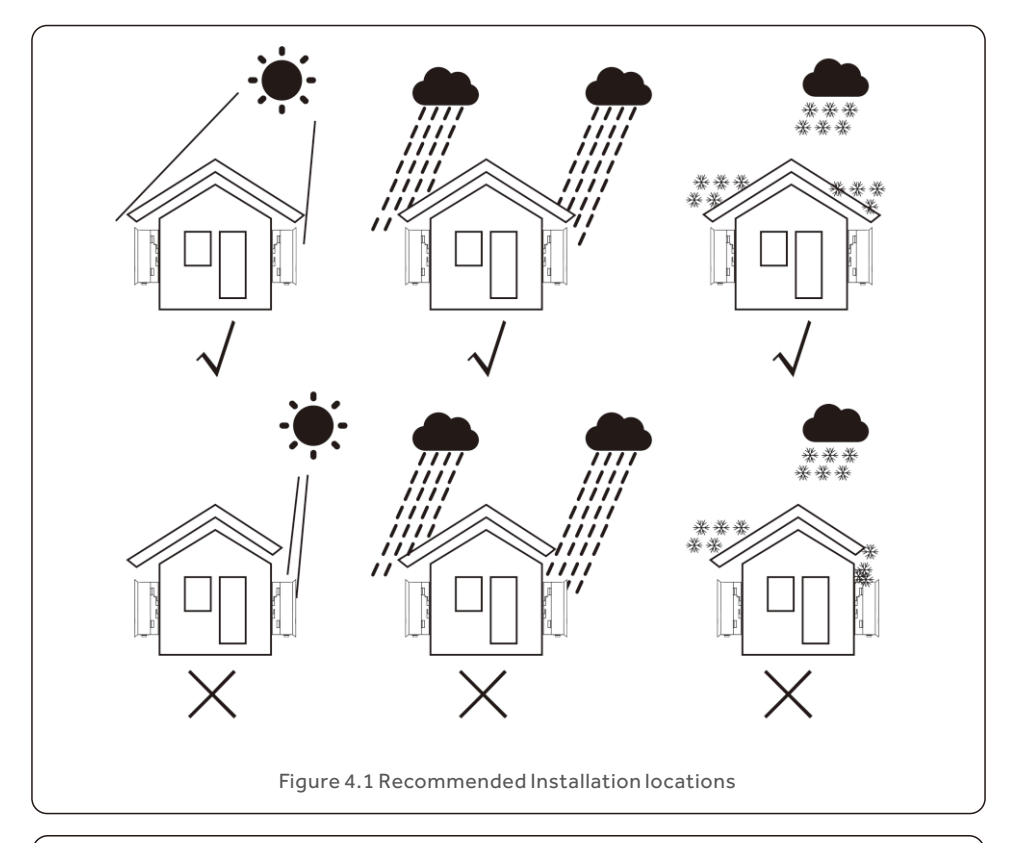

#### **WARNING: Risk of fire**

Despite careful construction, electrical devices can cause fires.

- Do not install the inverter in areas containing highly flammable materials or gases.
- Do not install the inverter in potentially explosive atmospheres.
- The mounting structure where the inverter is installed must be fireproof.
- $\bullet$  Install on a wall or strong structure capable of bearing the weight of the machine (24kg).
- Install vertically with a maximum incline of +/- 5 degrees, exceeding this may cause output power derating.
- To avoid overheating, always make sure the flow of air around the inverter is not blocked. A minimum clearance of 500mm should be kept between inverters or objects and 1000mm clearance between the bottom of the machine and the ground.

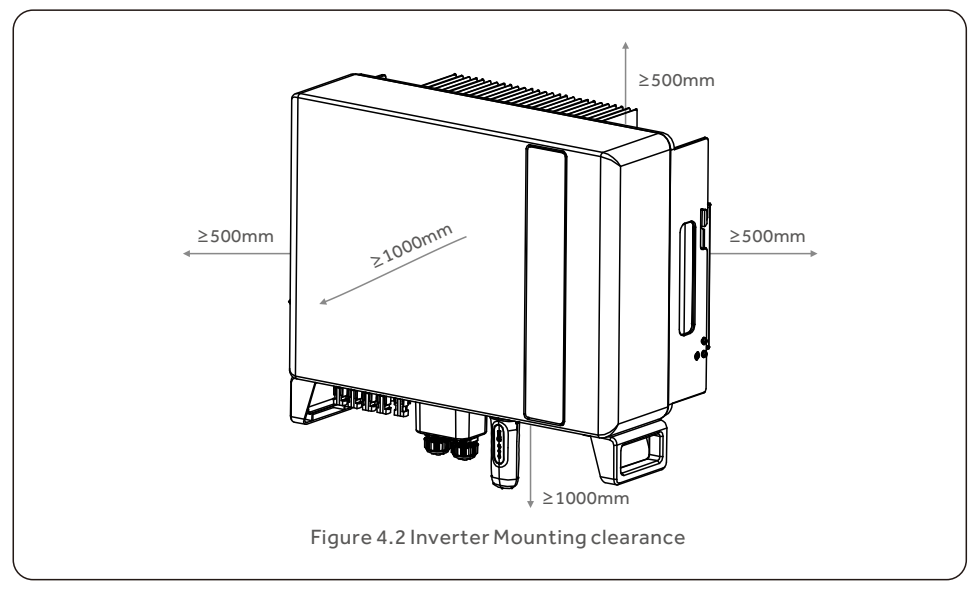

Adequate ventilation must be provided.

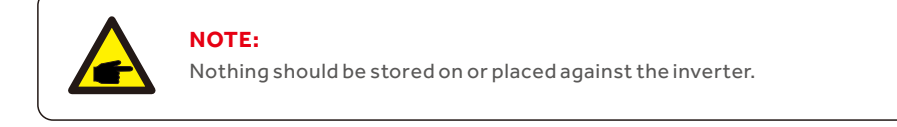

#### 4.2 Mounting the Inverter

Dimensions of mounting bracket:

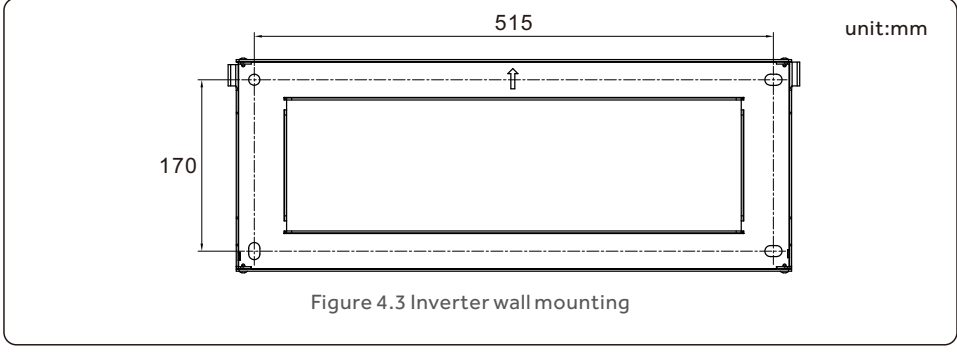

Once a suitable location has be found accordingly to 4.1 using figure 4.3 mount the wall bracket to the wall.

The inverter shall be mounted vertically.

The steps to mount the inverter are listed below:

1. Select the mounting height of the bracket and mark the mounting holes.

For brick walls, the position of the holes should be suitable for the expansion bolts.

2. Lift up the inverter (be careful to avoid body strain), and align the back bracket on the inverter with the convex section of the mounting bracket. Hang the inverter on the mounting bracket and make sure the inverter is secure (see Figure 4.4)

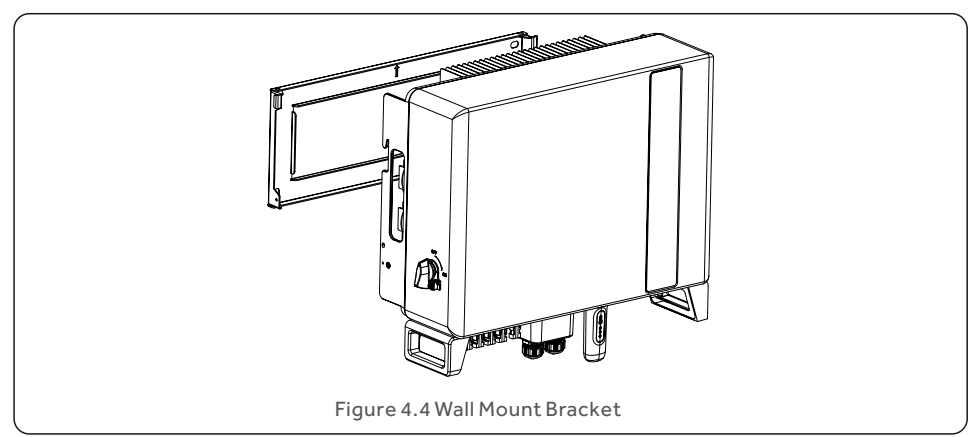

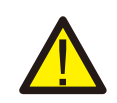

#### **WARNING:**

The inverter must be mounted vertically.

### 4. Installation User Manual

#### 4.3 PE Cable Installation

An external ground connection is provided at the right side of inverter.

Prepare OT terminals: M4. Use proper tooling to crimp the lug to the terminal.

Connect the OT terminal with ground cable to the right side of inverter. The torque is 2N.m.

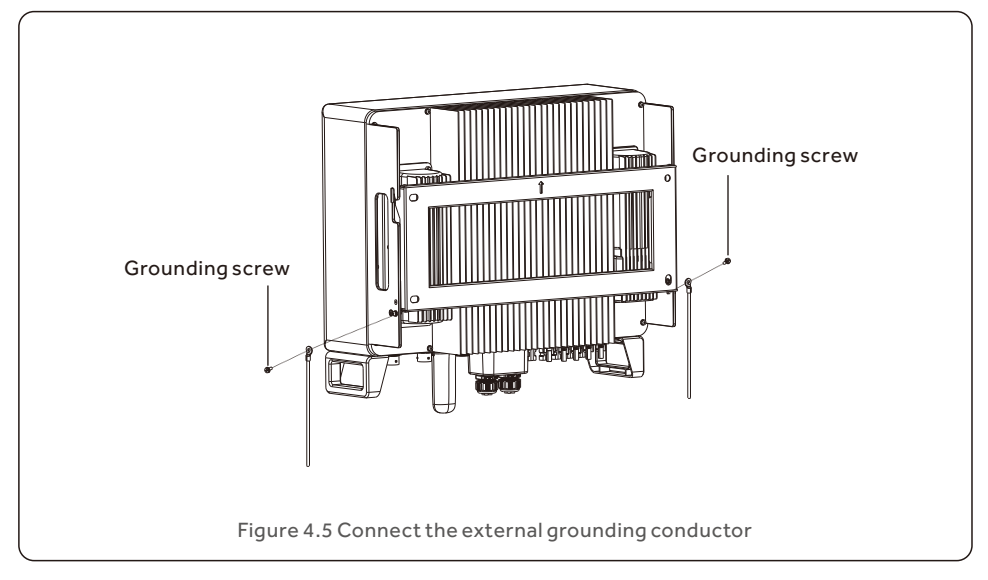

### 4. Installation User Manual

#### 4.4 PV Input Cable Installation

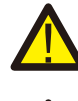

Before connecting inverter, please make sure the PV array open circuit voltage is within the limit of the inverter.

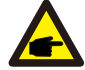

Before connection, please make sure the polarity of the output voltage of PV array matches the"DC+"and"DC-"symbols.

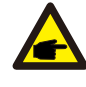

Please use approved DC cable for PV system.

1. Select a suitable DC cable and strip the wires out by 7±0.5mm. Please refer to the table below for specific specifications.

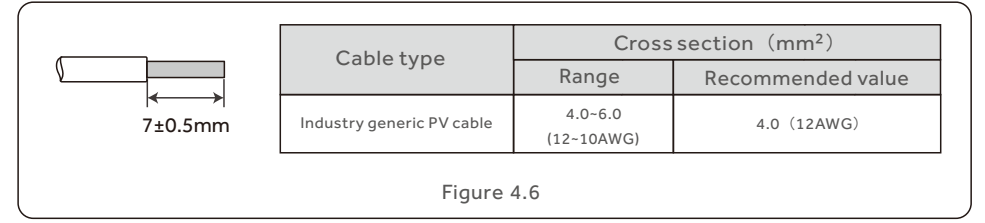

2. Take the DC terminal out of the accessory bag, turn the screw cap to disassemble it,

and take out the waterproof rubber ring.

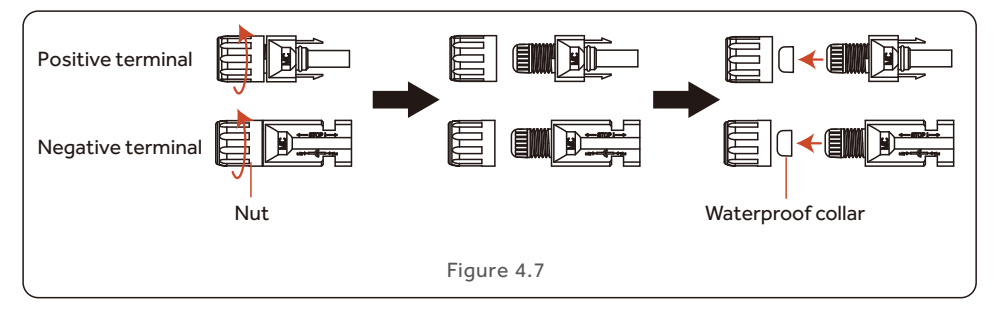

#### 3. Pass the stripped DC cable through the nut and waterproof rubber ring.

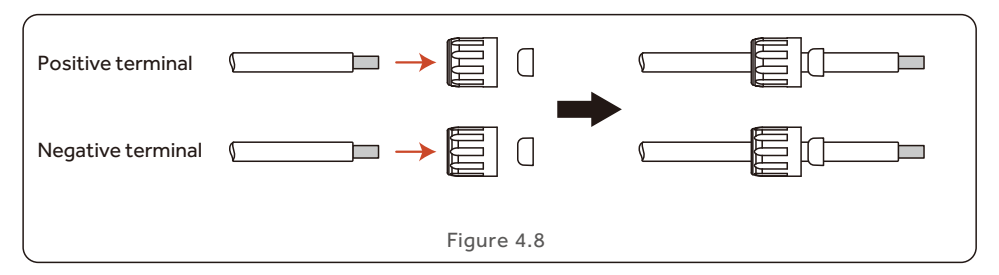

4. Connect the wire part of the DC cable to the metal DC terminal and crimp it with a special DC terminal crimping tool.

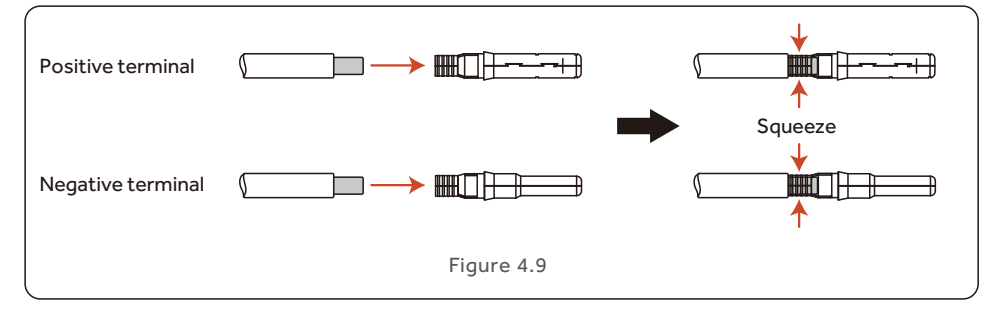

5. Insert the crimped DC cable into the DC terminal firmly, then insert the waterproof rubber ring into the DC terminal and tighten the nut.

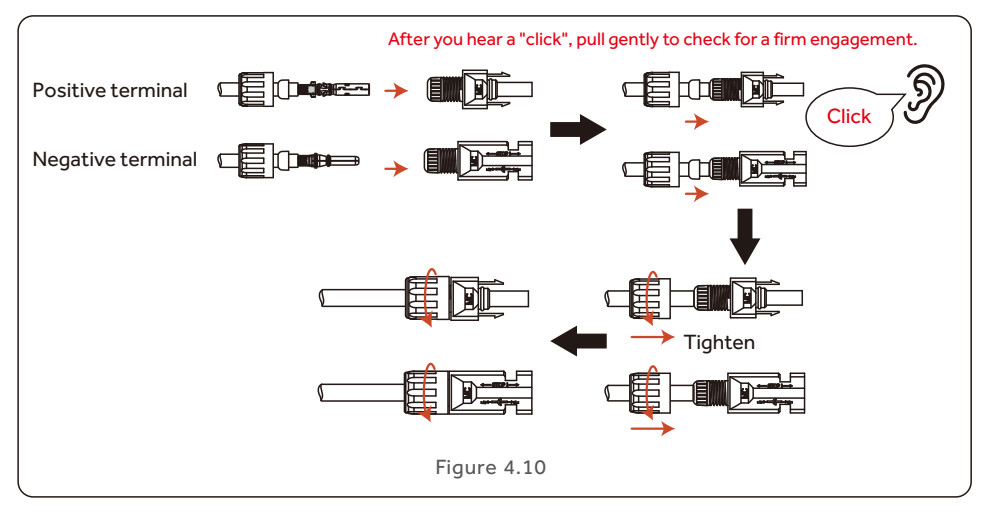

6. Measure PV voltage of DC input with multimeter, verify DC input cable polarity.

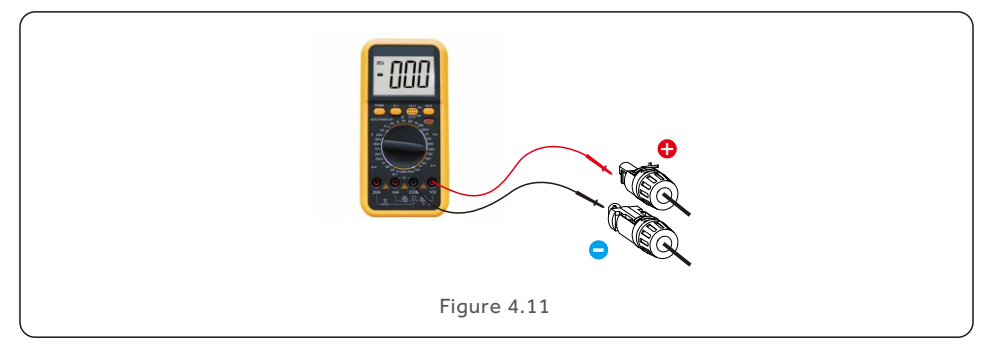

7. Connect the wired DC terminal to the inverter as shown in the figure, and a slight

"click" is heard to prove the connection is correct.

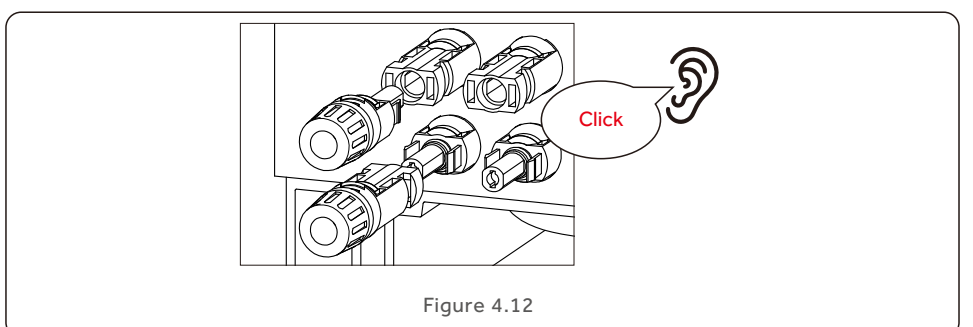

#### **CAUTION:**

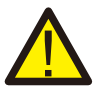

If DC inputs are accidently reversely connected or inverter is faulty or not working properly, it is NOT allowed to turn off the DC switch. Otherwise it may cause DC arc and damage the inverter or even lead to a fire disaster. The correct actions are:

\*Use a clip-on ammeter to measure the DC string current.

\*If it is above 0.5A, please wait for the solar irradiance reduces until the current decreases to below 0.5A.

\*Only after the current is below 0.5A, you are allowed to turn off the DC switches and disconnect the PV strings.

\* In order to completely eliminate the possibility of failure, please disconnect the PV strings after turning off the DC switch to aviod secondary failures due to continuous PV energy on the next day.

Please note that any damages due to wrong operations are not covered in the device warranty.

### 4. Installation User Manual

#### 4.5 Battery Power Cable Installation

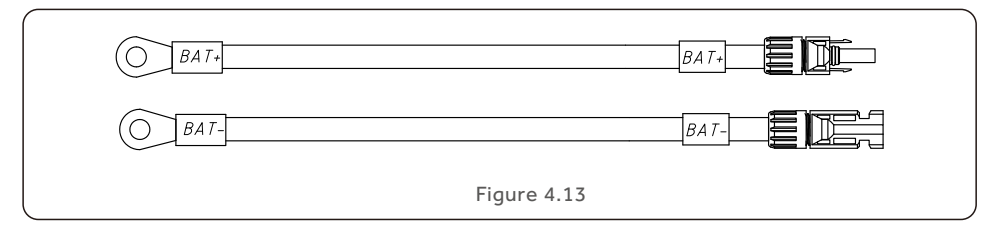

- 1. Connect the battery ends to the battery module positive and negative terminals.
- 2. Measure DC voltage of DC input with multimeter, verify DC input cable polarity.

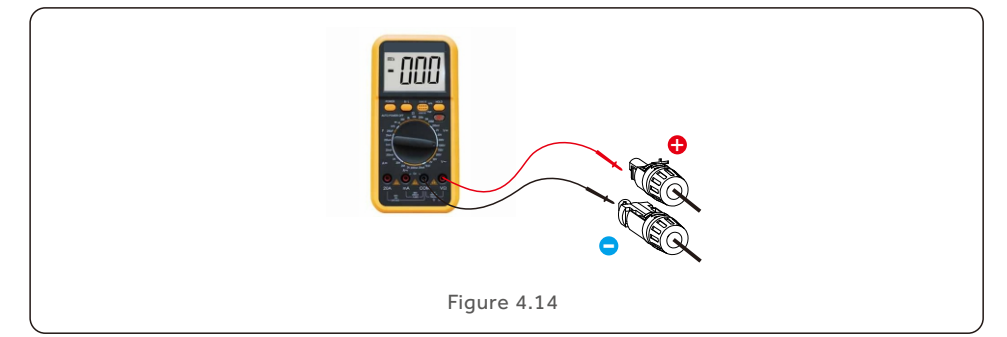

3. Connect the inverter end to the battery input port of the inverter as shown below, and push it in until you hear a "Click" sound which proves the fastened connection.

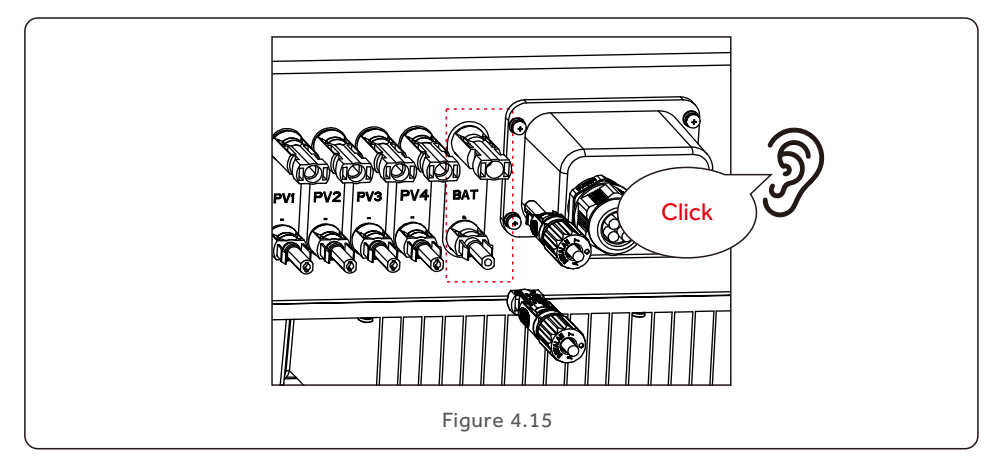

### 4. Installation User Manual

#### 4.6 AC Cable Installation

There are two AC terminals on the inverter and the assembly steps are similar.

AC Grid Port is to connect to the grid and AC Backup Port is to connect to the critical load circuit.

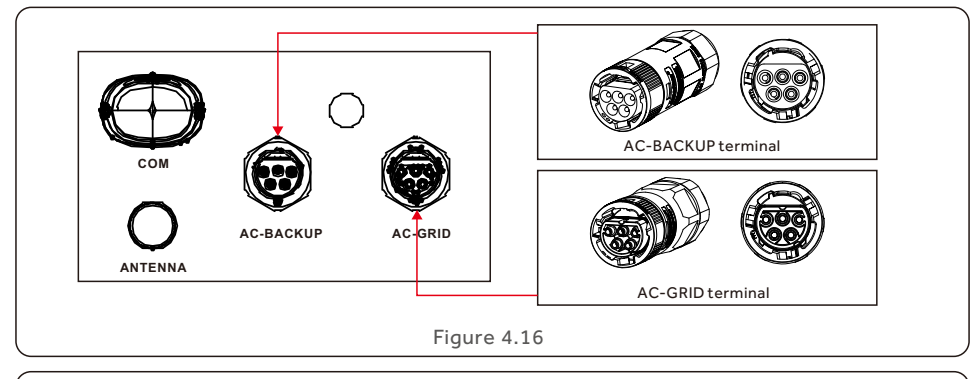

#### **NOTE:**

AC Backup Connector is longer while the AC Grid Connector is shorter.

#### 4.6.1 AC Grid Port Connection

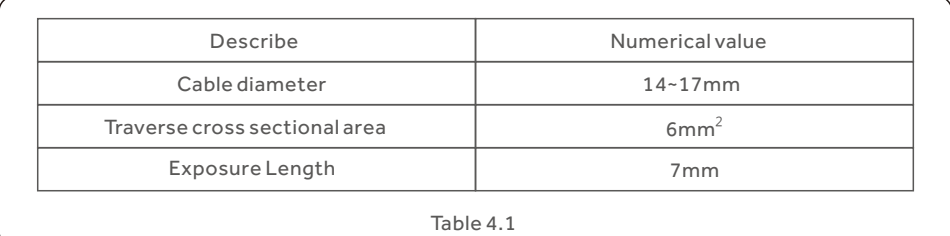

1. Strip the AC wires about 7mm.

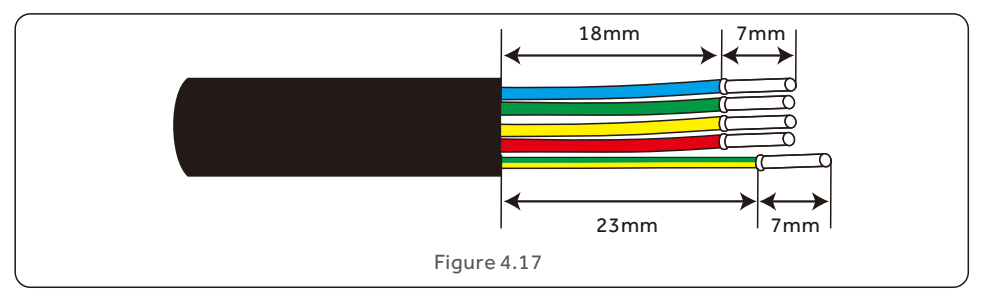

2. Disassemble the AC Grid Connector and set the parts on the cable.

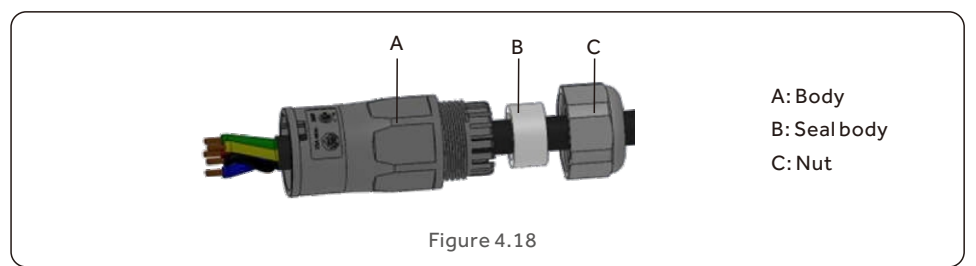

3. Crimp wires, screw torque 0.8N·m±0.1N·m.

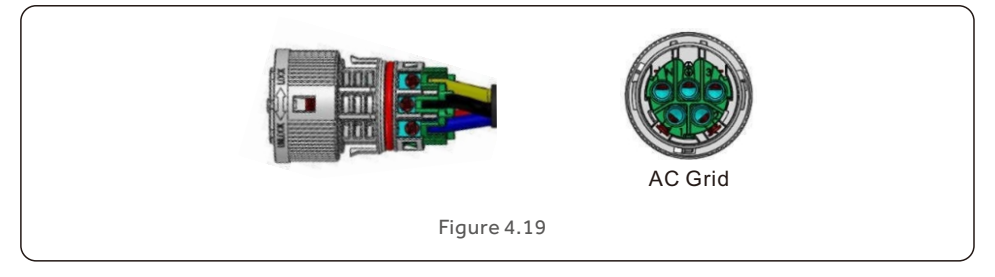

4. Push Housing into Body until you hear a "click" sound.

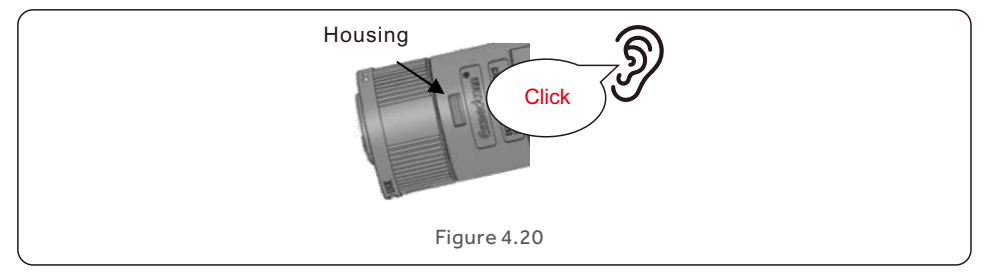

- 5. Insert Seal Body and Claw into the Body, and then tighten the Nut with torque
- 2.5N·m±0.5N·m.

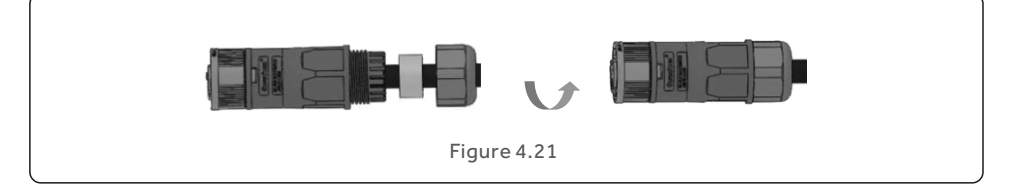

6. Push the AC Grid Connector into the AC Grid Port on the inverter and rotate the rotatory ring on the AC Grid connector to the direction as marked "LOCK" on the connector. (Hold the Body while rotating the ring).

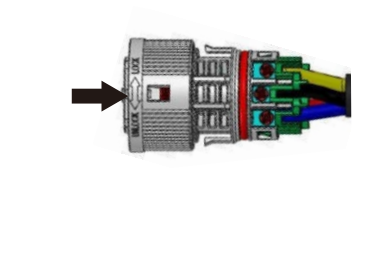

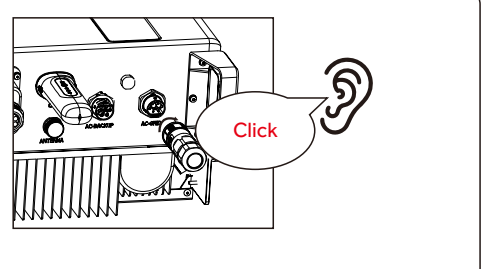

Figure 4.22

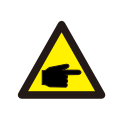

#### **NOTE:**

A continuity test shall be made to ensure that the correct terminations have been made after field wiring.

#### 4.6.2 AC Backup Port Connection

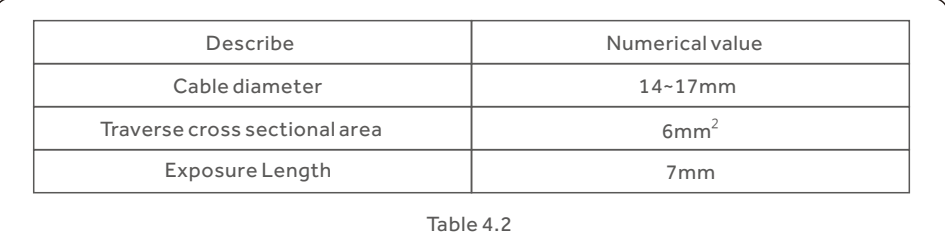

1. Strip the AC wires about 7mm.

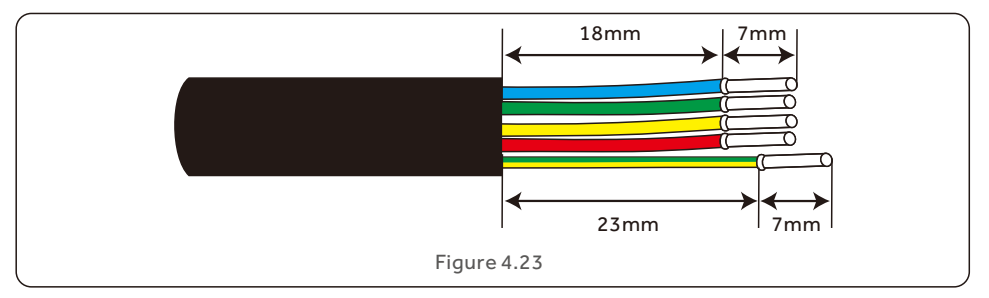

2. Disassemble the AC Backup Connector and set the parts on the cable.

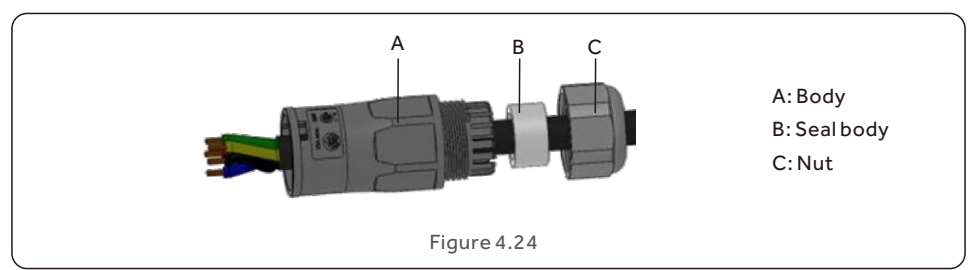

3. Crimp wires, screw torque 0.8N·m±0.1N·m.

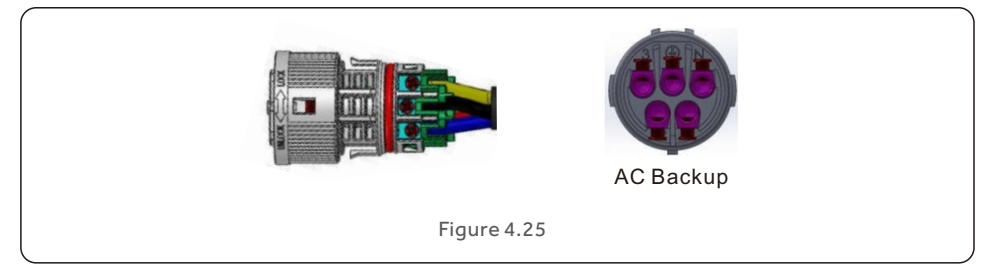

4. Push Housing into Body until you hear a "click" sound.

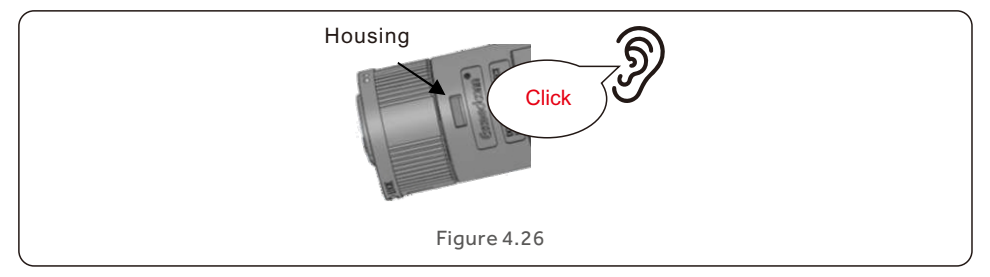

- 5. Insert Seal Body and Claw into the Body, and then tighten the Nut with torque
- 2.5N·m±0.5N·m.

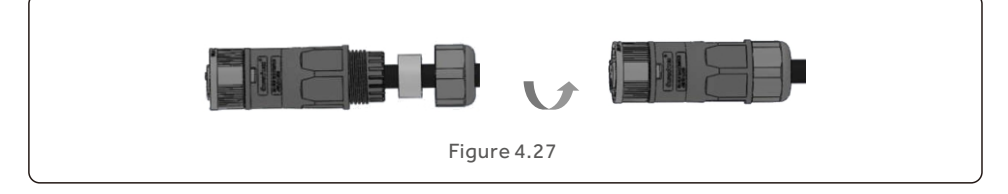

6. Push the AC Backup Connector into the AC Backup Port on the inverter and rotate the rotatory ring on the AC Backup connector to the direction as marked "LOCK" on the connector. (Hold the Body while rotating the ring).

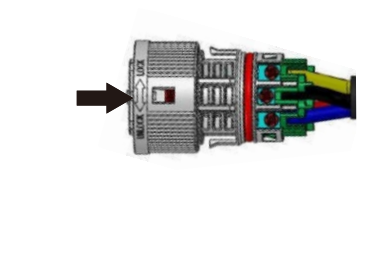

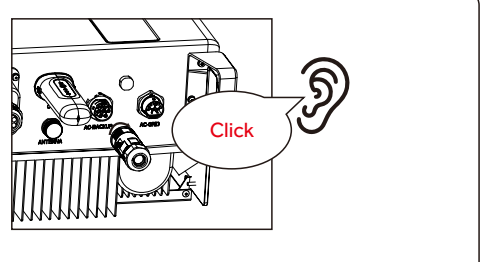

Figure 4.28

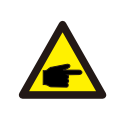

#### **NOTE:**

A continuity test shall be made to ensure that the correct terminations have been made after field wiring.

#### 4.6.3 Disassembly Connector

1. Separate the male and female connector, rotate the locker according to the direction instructed by the marks on the locker.

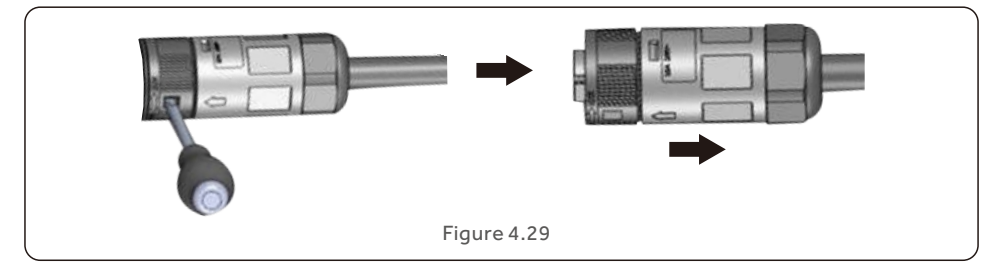

2. Disassembling body and housing for rewire.

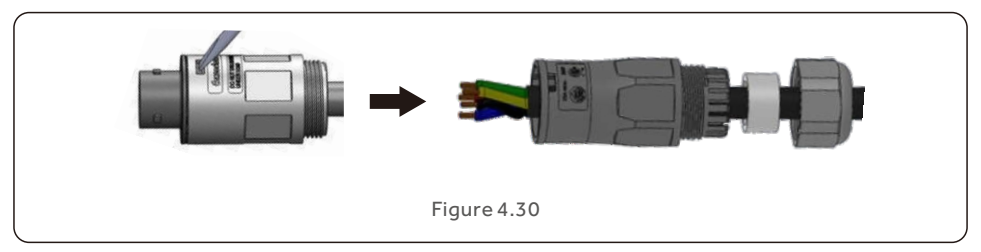

#### 4.7 Communication Cable Installation

#### 4.7.1 Protective Cover for Communication Ports

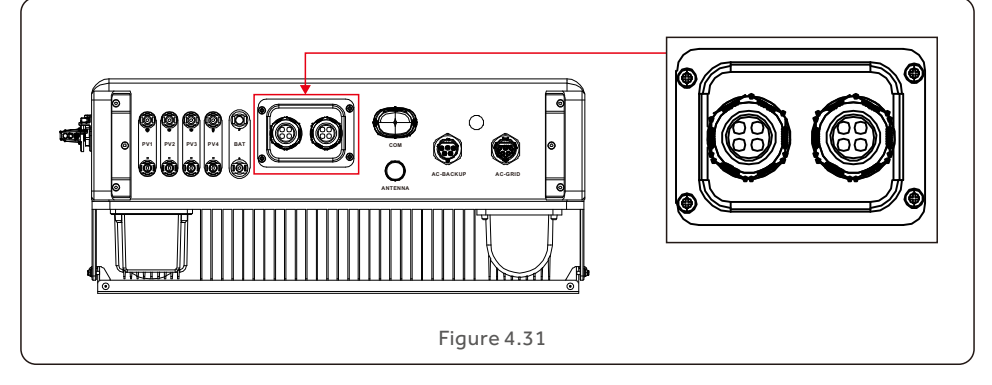

Inverter in the package is with a protective cover assembled to protect the communication ports.

Step 1. Use Phillips screwdriver to take out the 4 screws on the cover.

Step 2. Read through the following sections of the manual and prepare the internet cables correspondingly.

Step 3. Loose the cable gland and remove the watertight caps inside the cable gland based on the number of the cables and keep the unused holes with watertight cap.

Step 4. Lead the cables into the holes in the cable gland. (Hole Diameter: 6mm)

Step 5. Crimp the RJ45 connectors onto the cables according to the pin definitions described in the following sections and connect to the ports accordingly.

Step 6. Fasten the 4 screws on the cover (Torque: 1.7N.m-2 N.m)

Step 7. Reassemble the cable gland and ensure there is no bending or stretching of the internet cables inside the cover.

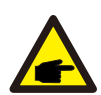

#### NOTE:

The 4-hole fastening rings inside the cable gland are with openings on the side.

Please separate the gap with hand and squeeze the cables into the holes from the side openings.

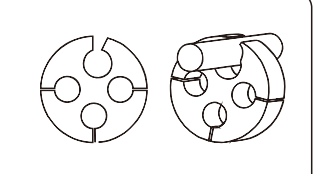

#### 4.7.2 Communication Port Definition

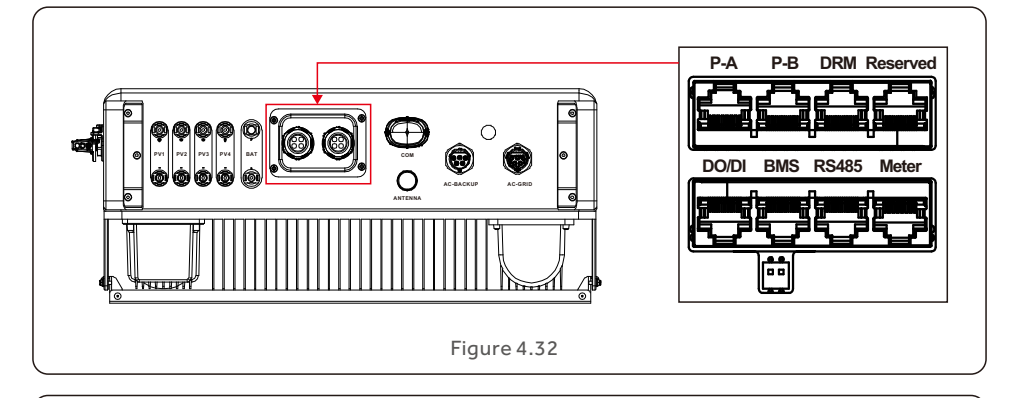

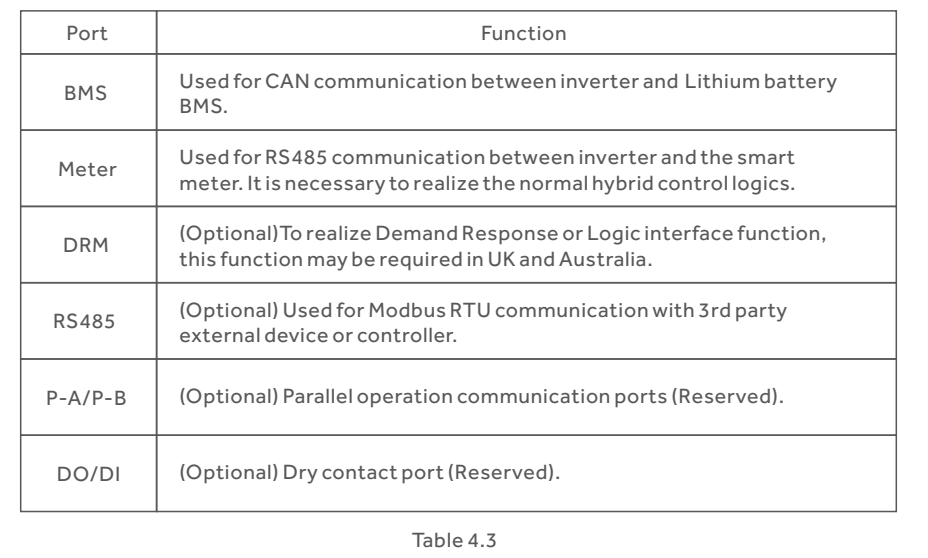

#### 4.7.3 BMS Port Connection

Please follow the pin difinition to make the CAN cable and connect one end of the CAN cable to the battery CAN port and then connect the other end to the inverter BMS port.

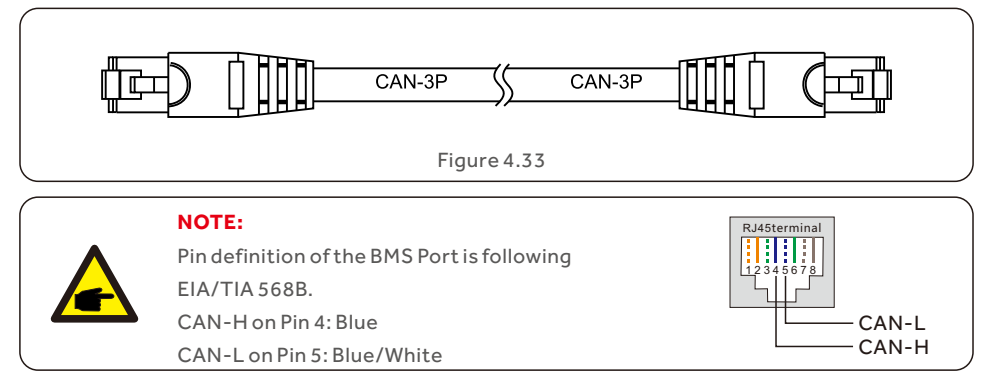

#### 4.7.4 Meter Port Connection

Take out the pre-made Meter cable from the package and connect RJ45 end to inverter Meter port and then connect another end with loose RS485 A & B pins to the meter RS485 terminal.

Cable Length: 5 meters.

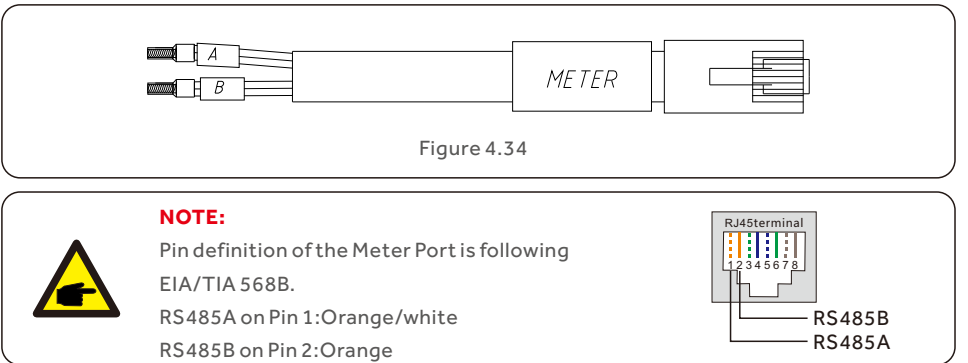

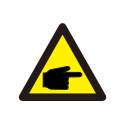

#### **NOTE:**

Compatible Smart Meter Pin definition. Eastron SDM630MCT – Pin 13 is RS485B & Pin 14 is RS485A. Eastron SDM630 – Pin B is RS485B & Pin A is RS485A.

### 4. Installation User Manual

#### 4.7.5 DRM Port Connection (Optional)

#### 4.7.5.1 For Remote Shutdown Function

Haier inverters support remote shutdown function to remotely control the inverter to power on and off through logic signals.

The DRM port is provided with an RJ45 terminal and its Pin5 and Pin6 can be used for remote shutdown function.

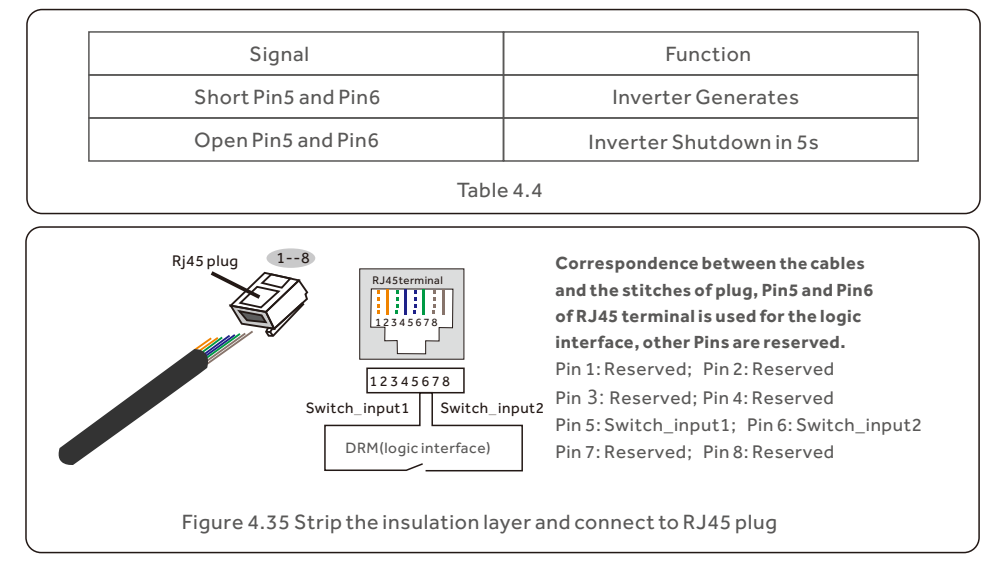

#### 4.7.5.2 For DRED Control Function (For AU and NZ Only)

DRED means demand response enable device. The AS/NZS 4777.2:2020 required inverter need to support demand response mode(DRM).

This function is for inverter that comply with AS/NZS 4777.2:2020 standard.

A RJ45 terminal is used for DRM connection.

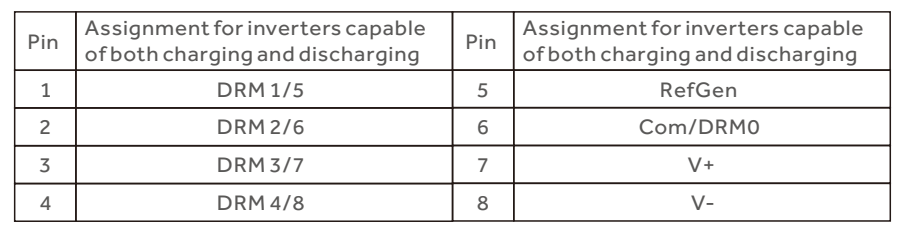

Table 4.5

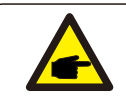

#### **NOTE:**

Haier hybrid inverter is designed to provide 12V power for DRED.

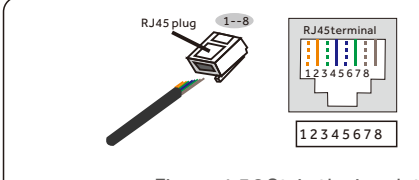

#### **Correspondence between the cables and the stitches of plug** Pin 1: white and orange ; Pin 2: orange Pin 3: white and green; Pin 4: blue Pin 5: white and blue; Pin 6: green Pin 7: white and brown; Pin 8: brown

Figure 4.36 Strip the insulation layer and connect to RJ45 plug

#### 4.7.6 RS485 Port Connection (Optional)

If a 3rd party external device or controller needs to communicate with the inverter, the RS485 port can be used. Modbus RTU protocol is supported by Haier inverters. To acquire latest protocol document, please contact Haier local service team or Haier sales.

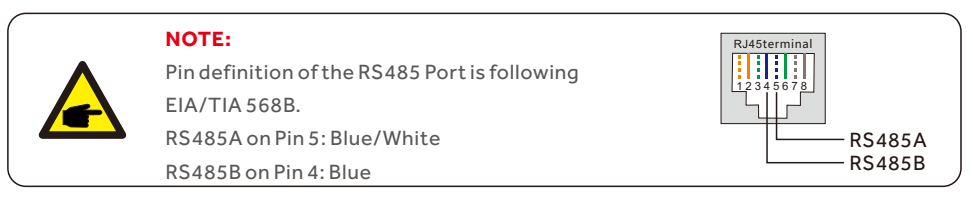

#### 4.7.7 Parallel Terminal Connection (Optional)

Up to 6 units of the inverter can be connected in parallel.

Please connect the paralleled inverters in daisy chain by using P-A and P-B terminals.

Standard CAT5 with shielding layers internet cable can be used.

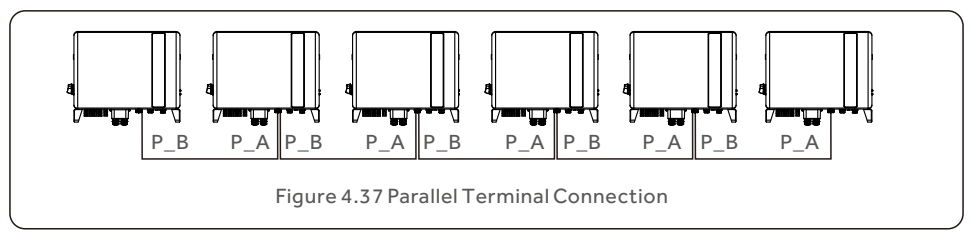

### 4.8 Meter Installation

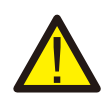

#### **CAUTION:**

Make sure the AC cable is totally isolated from AC power before connecting the Smart Meter and CT.

The Haier H3PH Series inverter is able to connected standard

Eastron meters to fulfill the control logic of the self-consumption mode, export power control, monitoring, etc.

Eastron 3ph meter (With CT): SDM630MCT (Provided by default)

Eastron 3ph meter (Direct Insert): SDM630 (Optional, Customer prepare if needed)

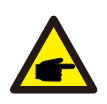

#### **NOTE:**

Please note that the CT orientation must be correct, otherwise the system will not work properly.

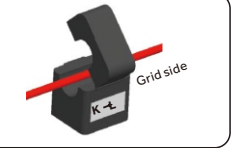

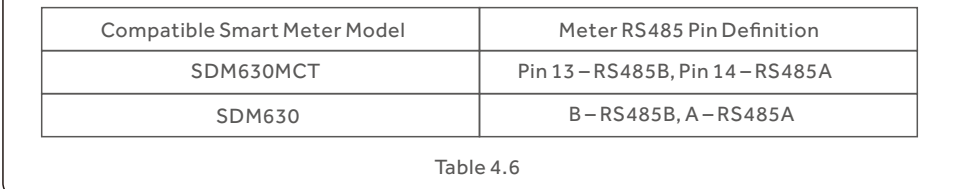

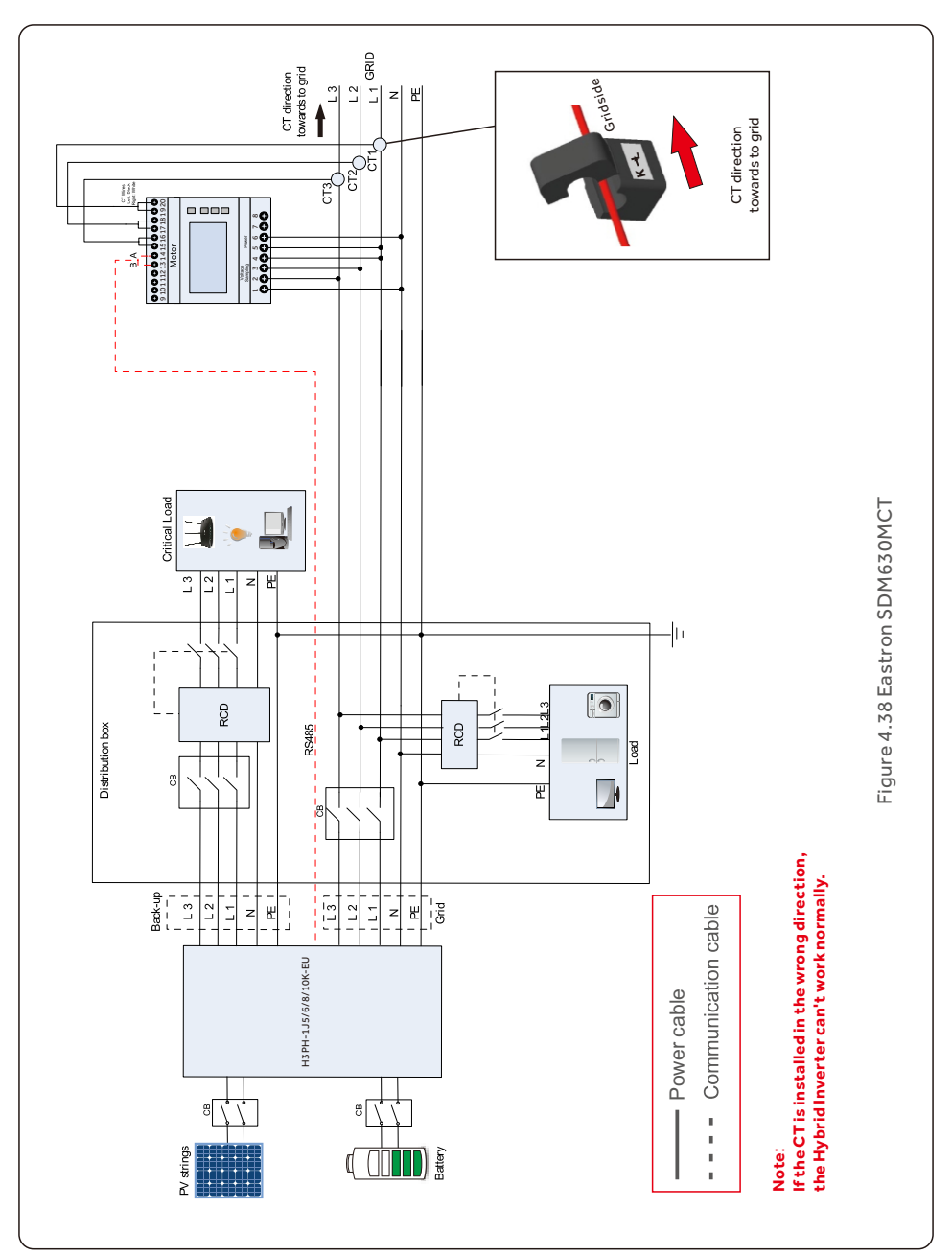

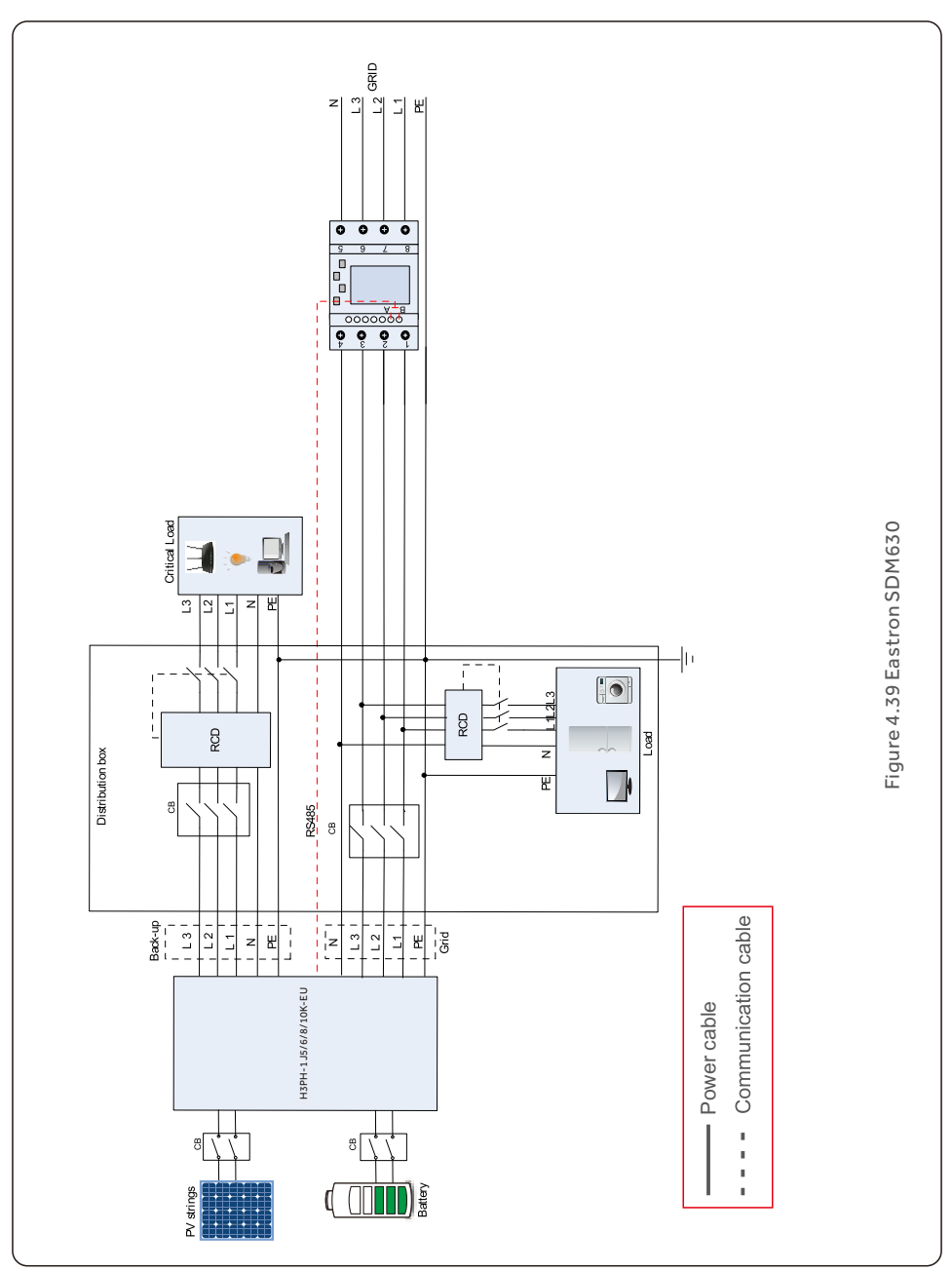

### 4. Installation User Manual

### 4.9 Parallel System Wiring

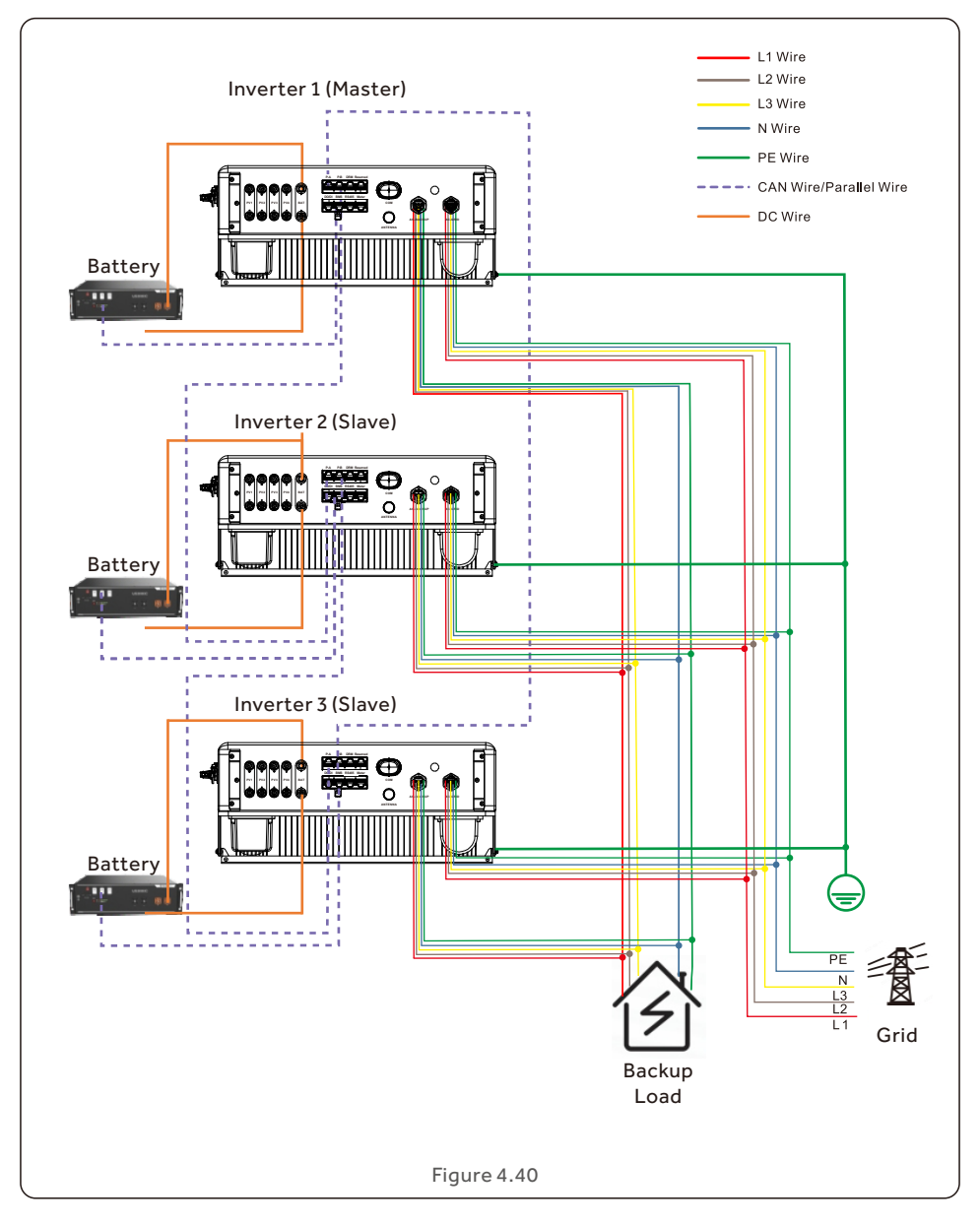

### 4. Installation User Manual

#### 4.10 Inverter Remote Monitoring Connection

The inverter can be remotely monitored via WiFi, LAN or 4G. The USB type COM port at the bottom of the inverter can connect to different kinds of data loggers to realize the remote monitoring on cloud platform. To install data loggers, please refer to corresponding user manuals of data loggers. The data loggers are optional and can be purchased separately. Dust cover is provided the inverter package in case the port is not used.

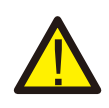

#### **WARNING:**

The USB type COM port is only allowed to connect data loggers. It is forbidden to be used for other purposes.

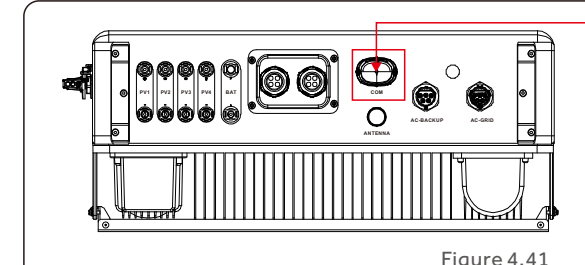

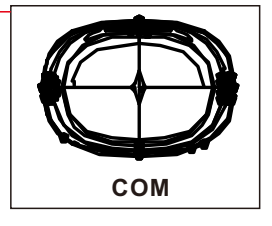

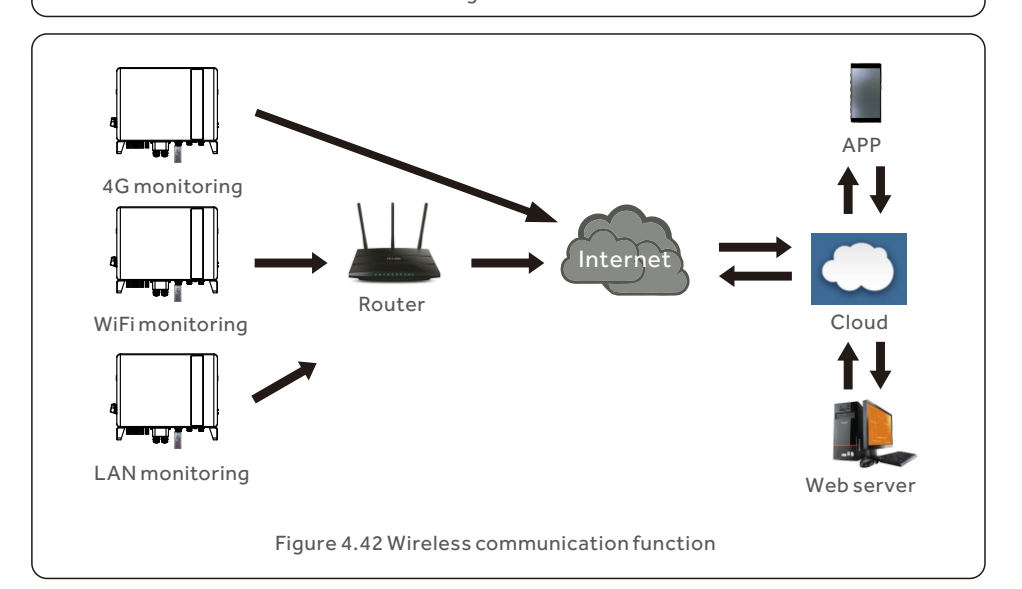

## 5. Commissioning & Shutdown User Manual

#### 5.1 Preparation

- Ensure all the devices are accessible for operation, maintenance and service.
- Check and confirm that the inverter is firmly installed.
- Space for ventilation is sufficient for one inverter or multiple inverters.
- Nothing is left on the top of the inverter or battery module.
- $\bullet$  Inverter and accessories are correctly connected.
- Cables are routed in safe place or protected against mechanical damage.
- Warning signs and labels are suitably affixed and durable.
- Bluetooth Antenna has been connected to the Antenna port of the inverter.
- An Android or IOS mobile phone with Bluetooth function is available.
- Switch on the external AC breaker to power on the inverter control board. (Bluetooth signal available).
- Measure DC voltage of PV strings and battery and ensure the polarity is correct.
- Measure AC voltage and frequency and ensure they are within local standard.

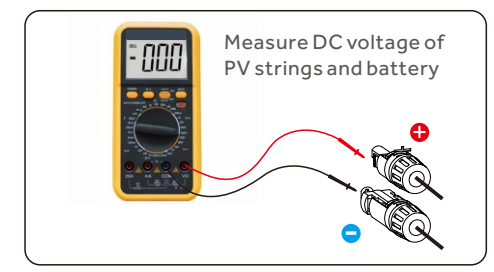

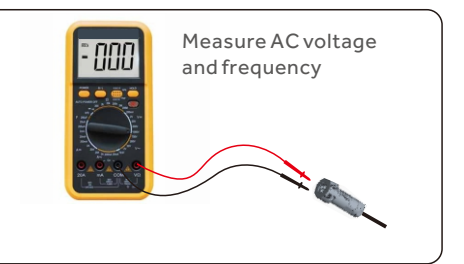

#### 5.2 APP Download

There are three ways to download and install the latest APP:

- 1. Search the "Nahui Business" APP in Google Play or App Store.
- 2. Scan the QR code below to download.
- 3. Search at [www.nahui-newenergy.com](http://www.nahui-newenergy.com).

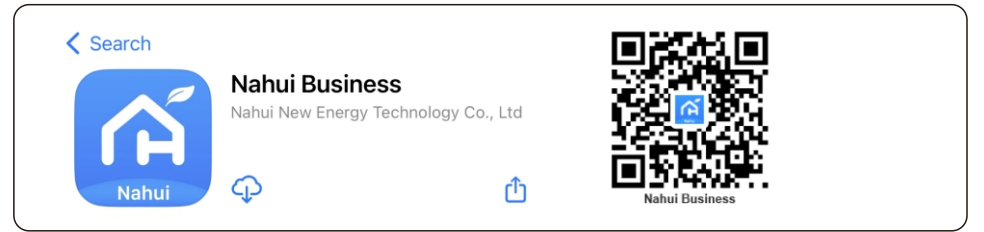

Please note that "**Nahui Business**" is for business installers who use the APP to set the parameters of the inverter.

#### **NOTE:**

This sequence is critical. Set the parameters of the inverter before the data logger distribution network. You cannot set the inverter parameters if the network distribution is performed first. In this situation, you need to clean the inverter data. (For details, refer to Figure 5.14).

#### 5.3 Log in the APP via bluetooth

#### Step 1: **Installer to register an account.**

For new users, please click "**Register Company/Organization**" and select the user types (Company/Personal).

If you are an installer/distributor in the company, please select "**Company**" to fill in the information as prompted and get the verification code by phone or E-mail to register. Suppose you are an individual installer without organization or a user who wants to create a plant yourself. In that case, you must select "**Personal**" to fill in the information as prompted to register.

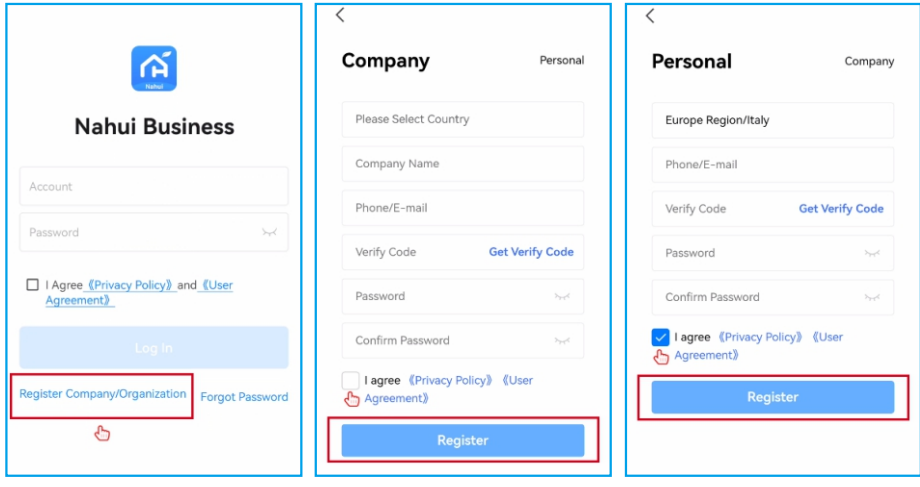

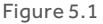

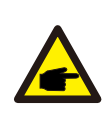

#### **NOTE:**

If your organization has already registered an account in the system, there is no need to register again. Please contact your organization's administrator to add you as a member in the system backend.

#### Step 2: **Installer to log in to the APP.**

Entering the account and password, then check the "**Privacy Policy**" and "**User Agreement**," then click "**Log In**".

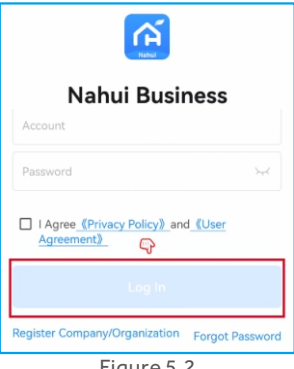

Figure 5.2

Step 3: **Installer to create the Plant.**

Click the "**Plant**" to enter the plant management module to "**Add plant**" and fill in the information to "**Save**".

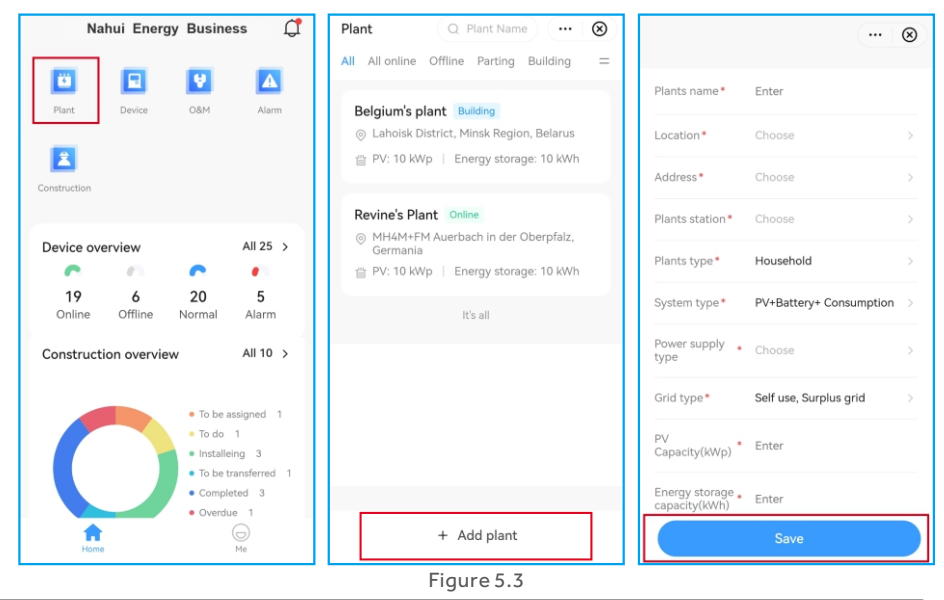

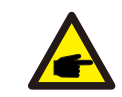

#### **NOTE:**

When setting the plant time zone, please keep it consistent with the installed site of the inverter.

#### Step 4: **Connect the inverter with Bluetooth.**

1. Click the "Add device" to enter the device list webpage. Click the inverter icon below the "Add Manually" to choose the "Haier (H1PL,H3PH)" and add it.

2. Choose the consistent SN code with inverter (displays the inverter icon) to enter the Control Validation passage. The default role is installer, then set your initial password for control validation. (After the login for the first time, initial settings are required.).

3. The inverter configuration page is displayed after the configuration is complete. You can click the "Setting" to set the parameters of the inverter.

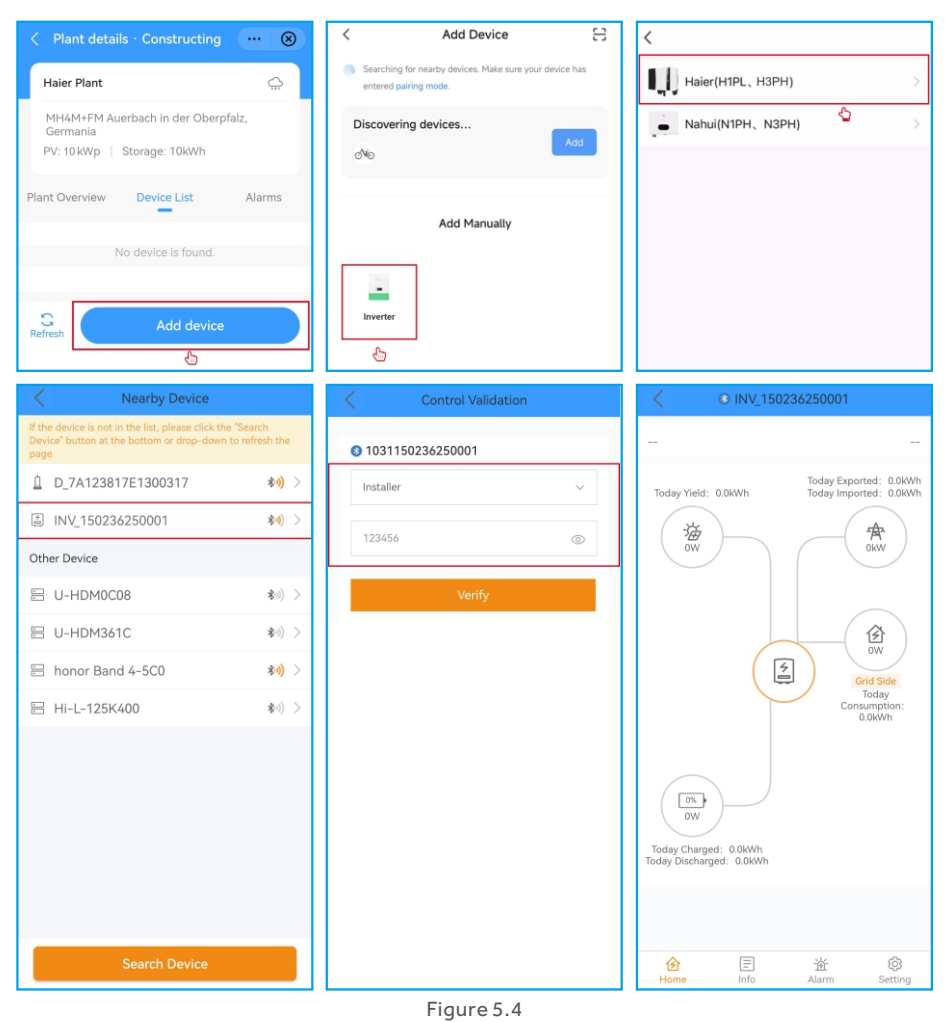

#### **NOTE:**

1. Please ensure your phone has Bluetooth/GPS turned on and the app has been authorized to use Bluetooth.

2. Click the inverter icon on the Nearby Device Page to add an inverter to set parameters.

3. Click the data logger icon of the Nearby Device Page to add an inverter to distribute the network. (For details, refer to the user manual of data logger S2-WL-ST(USB).)

#### Step 5: **Set the parameters of the inverter.**

After connecting the inverter for the first time, you need to perform initial settings on the inverter. Click "**Quick Settings**" to enter the quick Settings page.

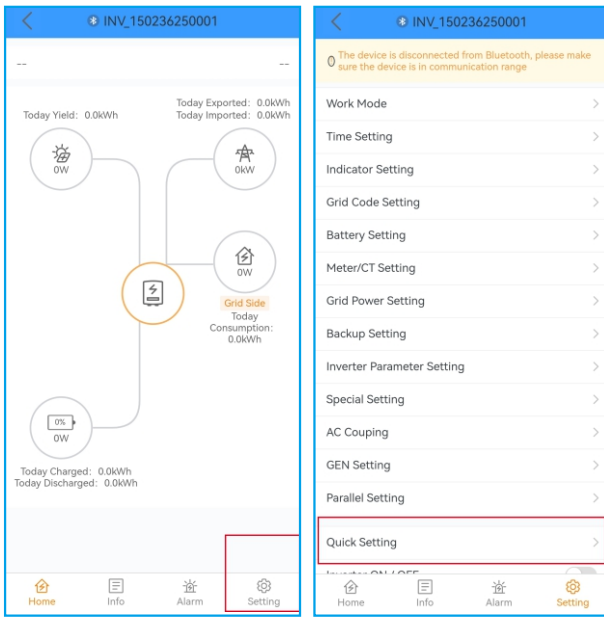

Figure 5.5

#### Step 5.1: **Set the inverter Date and Time.**

You can set it to follow the time on your mobile phone.

#### Step 5.2: **Set the battery model.**

It must be based on the battery model that is actually connected to the inverter. If there is no battery connected for the moment, please select "No Battery" to avoid alarms. The default setting for battery over-discharge SOC is 20%, and force charge SOC is 10%.

#### Step 5.3: **Set the meter setting.**

It must be based on the meter type that is actually connected to the inverter. If there is no meter connected for the moment, please select "**No Meter**" to avoid alarms. It is suggested to install the meter at the system grid connection point and select "**Meter in Grid**".

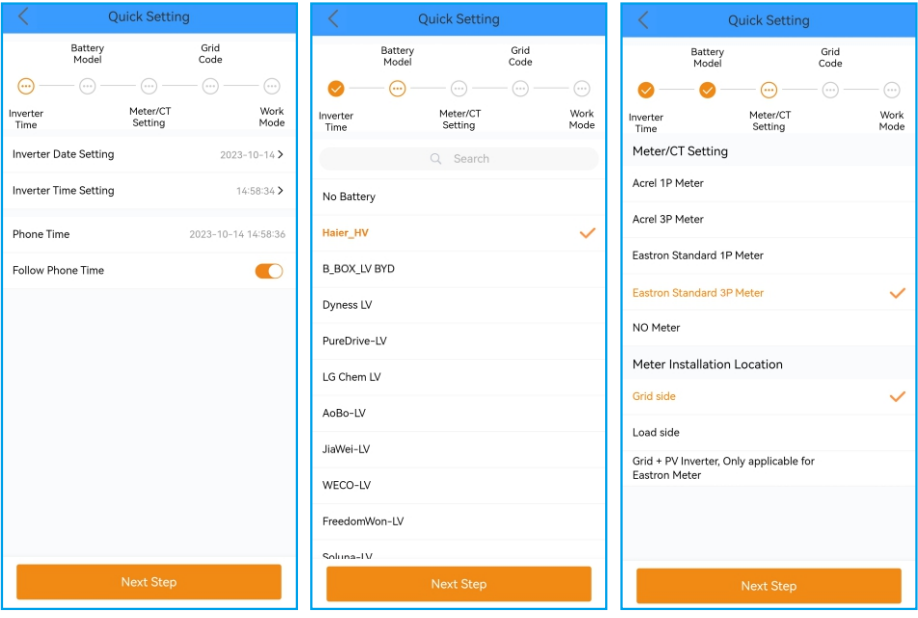

Figure 5.6

Step 5.4: **Set the grid code setting.**

Please select the grid code based on the local grid network requirements.

| <b>Quick Setting</b>                 | R                |                          |                          |  |
|--------------------------------------|------------------|--------------------------|--------------------------|--|
| Battery<br>Model<br>Inverter<br>Time | Meter<br>Setting | Grid<br>Code<br>$\cdots$ | $\cdots$<br>Work<br>Mode |  |
| Grid Code                            |                  | CEI 0-21 >               |                          |  |

Figure 5.7

Step 5.5: **Set the work mode setting.**

There are four work modes that can be set.

- Work mode1: Self-Use Mode (default )
- Work mode2: Feed in Priority Mode
- Work mode3: Peak-shaving Mode
- Work mode4: Off-grid Mode

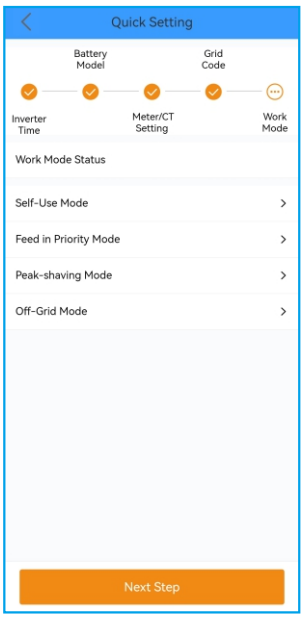

Figure 5.8

#### **Work mode1: Self-Use Mode (default)**

The recommended setting is Self-Use Mode.

This mode can maximize the use of PV power generation for household electricity or store it in batteries and use it for household electricity.

If you need to manually control the battery charging and discharging with respect to time, please use the Time of Use switch and the following set points.

The "Allow Grid Charging" is recommended to be turned on (If turned off, the inverter will not force charge the battery, and the battery could potentially go to sleep)

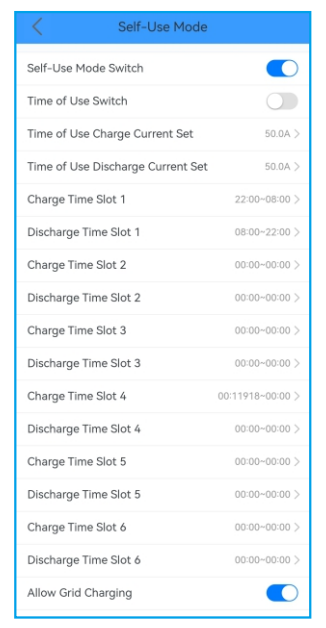

Figure 5.9

#### **Work mode2: Feed in Priority Mode**

This mode can preferentially send power to the grid when the load is met, used in areas with a subsidy for power to the grid.

If you need to manually control the battery charging and discharging with respect to time, please use the Time of Use switch and the following set points.

The "Allow Grid Charging" is recommended to be turned on (If turned off, the inverter will not force charge the battery, which could potentially go to sleep).

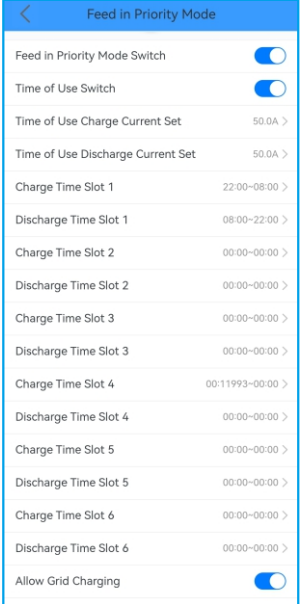

Figure 5.10

#### **Work mode3: Peak-shaving Mode**

This mode is typically used when the local grid company charges the electricity price based on the peak power consumption of the system. Customers can use this peak shaving mode to avoid the peak consumption power at the grid connection point.

Customers can set a maximum import power limit for this system, and the inverter can automatically discharge the battery to compensate for the excess load consumption to ensure the maximum import power limit at the grid connection point is not breached. (The correct operation logic depends on the availability of the battery; Nahui is not responsible for the excess electricity price caused by the battery fault.)

When the system load consumption power is lower than the max import power limit AND the battery SOC is lower than the Peak SOC, the system may charge the battery from the grid by using the difference between the max import limit and the actual load consumption power until the battery SOC is charged to Peak SOC. This logic ensures the battery can have enough energy to support the peak shaving logic.

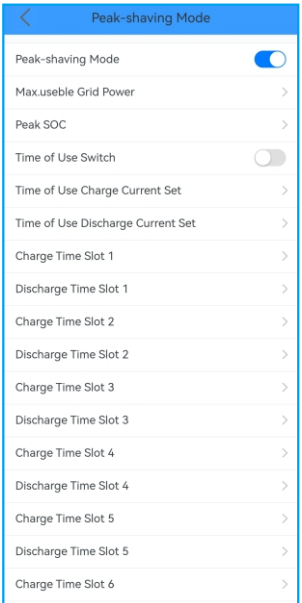

Figure 5.11

#### **Work mode4: Off-Grid Mode**

This mode is only used for pure off-grid and is not recommended for standard storage systems. Note that if this mode is enabled in the grid-connected state, the working logic of the machine will be confused, and the "Off-grid" will be displayed.

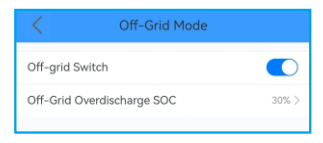

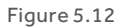

#### **Step 5.6: Setup complete.**

Now the initial settings on the inverter have been set, and you can switch on the inverter. DC switch and switch on the battery breaker to start up the system. You can also explore the APP to check the operating data, alarm message, or other advanced settings.

#### **Step 5.7: Self-testing in Italy**

Step 5.7.1 Click the "Setting" to enter the settings page; Step 5.7.2 Click "Inverter parameter Setting" -- "Advanced Setting of Grid-tied Standard" -- "Special Setting" -- "Auto Test" successively to enter the system test page. Step 5.7.3 Checking the test report.

## 5. Commissioning & Shutdown User Manual

| Advanced Setting of                         | Log                      | Advanced Setting of                    | Log                          |                                   |                             | Advanced Setting of             | Log                          |
|---------------------------------------------|--------------------------|----------------------------------------|------------------------------|-----------------------------------|-----------------------------|---------------------------------|------------------------------|
| 1031150236250001                            | OFF                      | Inverter Output Power Settingg         | $\left\langle \right\rangle$ | <b>CERT Mode Setting</b>          |                             |                                 | $\,>$                        |
| Work Mode                                   | $\mathcal{P}$            | Power Factor Setting                   | $\,$                         | Power Limit                       |                             |                                 | $\,>$                        |
| <b>Time Setting</b>                         | $\mathcal{P}$            | MPPT Multi-peak Scanning Setting       | $\,>$                        | <b>Frequency Derating Setting</b> |                             |                                 | $\rightarrow$                |
| <b>Indicator Setting</b>                    | $\overline{\phantom{1}}$ | Daily PV-ISO Detection                 | $\left\langle \right\rangle$ | <b>Special Setting</b>            |                             |                                 | $\,$                         |
| <b>Grid Code Setting</b>                    | $\mathcal{P}$            | Advanced Setting of Grid-tied Standard | $\mathcal{E}$                | <b>Initial Setting</b>            |                             |                                 | $\left\langle \right\rangle$ |
| <b>Battery Setting</b>                      | $\mathcal{P}$            |                                        |                              | <b>DRM</b> Setting                |                             |                                 | $\mathcal{P}$                |
| Meter/CT Setting                            |                          |                                        |                              |                                   |                             |                                 |                              |
| <b>Grid Power Setting</b>                   |                          |                                        |                              |                                   |                             |                                 |                              |
| <b>Backup Setting</b>                       |                          |                                        |                              |                                   |                             |                                 |                              |
| Inverter Parameter Setting                  | $\mathcal{P}$            |                                        |                              |                                   |                             |                                 |                              |
| <b>Special Setting</b>                      | $\mathcal{P}$            |                                        |                              |                                   |                             |                                 |                              |
| AC Couping                                  | $\mathcal{P}$            |                                        |                              |                                   |                             |                                 |                              |
| <b>GEN Setting</b>                          |                          |                                        |                              |                                   |                             |                                 |                              |
| Parallel Setting                            |                          |                                        |                              |                                   |                             |                                 |                              |
| Quick Setting                               |                          |                                        |                              |                                   |                             |                                 |                              |
| $\equiv$<br>仓<br>迩<br>Info<br>Alarm<br>Home | ↽<br>ශ<br>Setting        |                                        |                              |                                   |                             |                                 |                              |
|                                             |                          |                                        |                              |                                   |                             |                                 |                              |
| <b>Special Setting</b><br>≤                 |                          | <b>Auto Test</b>                       |                              | く                                 |                             | <b>Test Report</b>              |                              |
| Auto Test                                   |                          |                                        |                              |                                   |                             | <b>Test Report</b>              |                              |
| 10min Overvoltage Setting                   | 253.0V >                 |                                        |                              |                                   | SN: 1031150236250001        |                                 |                              |
| OverVolt Auto PLmt                          | $\bigcirc$ )             |                                        |                              | Grid Code: --                     | Test Time: 2023-10-14 04:00 |                                 |                              |
|                                             |                          | Start Auto Test                        |                              |                                   | Default                     | 253.0V                          | 30000ms                      |
|                                             |                          |                                        |                              |                                   | Α                           | 6553.5V                         | 65535ms                      |
|                                             |                          | <b>Test Report</b>                     | $\,$                         | 59.S1                             | B                           | 0.0V                            | Oms                          |
|                                             |                          |                                        |                              |                                   | $\mathbb C$                 | 0.0V                            | Oms                          |
|                                             |                          |                                        |                              |                                   | Default                     | 264.5V                          | 200ms                        |
|                                             |                          |                                        |                              | 59.S2                             | Α                           | 6553.5V                         | 65535ms                      |
|                                             |                          |                                        |                              |                                   | B                           | 0.0V                            | Oms                          |
|                                             |                          |                                        |                              |                                   | $\mathbb C$                 | 0.0V                            | Oms                          |
|                                             |                          |                                        |                              |                                   | Default                     | 195.5V                          | 1500ms                       |
|                                             |                          |                                        |                              | 27.S1                             | А                           | 6553.5V                         | 65535ms                      |
|                                             |                          |                                        |                              |                                   | B                           | 0.0V                            | Oms                          |
|                                             |                          |                                        |                              |                                   | $\mathbb C$                 | 0.0V                            | 0 <sub>ms</sub>              |
|                                             |                          |                                        |                              |                                   | Default                     | 34.5V<br><b>Download Report</b> | 200ms                        |

Figure 5.13

### 5. Commissioning & Shutdown User Manual

If the network distribution of the datalogger is performed first, the inverter parameters cannot be set. In this situation, you need to clean the datalogger of the device list.

Step1: Enter the added plant;

Step2: Click the datalogger in the device list;

Step3:Click the delete icon to confirm delete;

Step 4: Close the windows, then add the device again. (Please add the inverter to set parameters, then add the datalogger to distribute the network. )

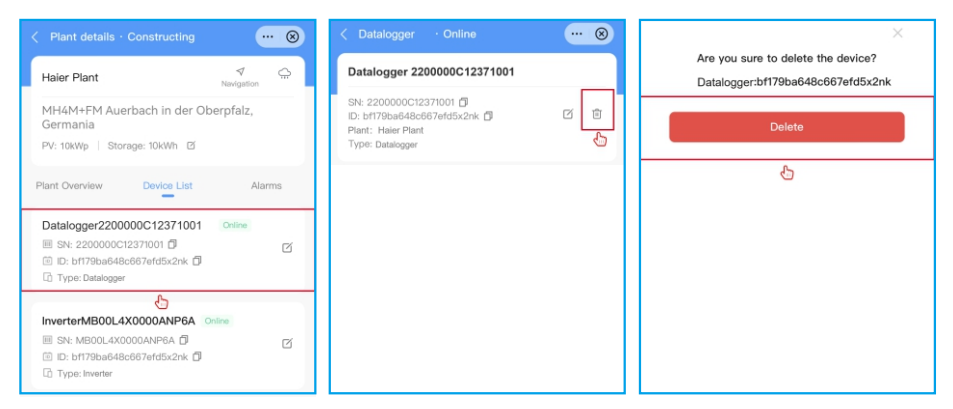

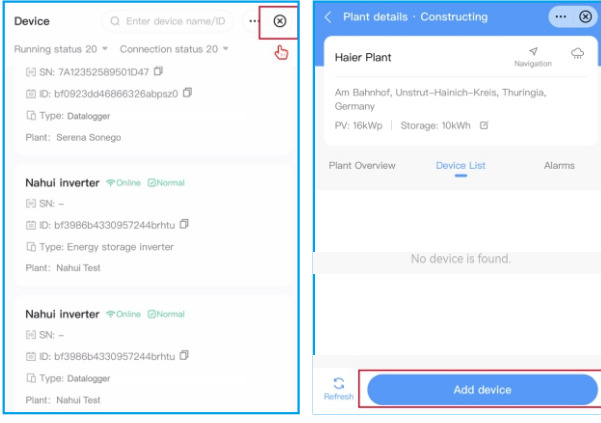

Figure 5.14

#### 5.4 Shutdown procedure

Step 1. Turn off the AC breaker at the grid connection point.

Step 2. Turn off the DC switch of the inverter.

Step 3. Turn off the battery breaker.

Step 4. Waiting for the device powered off and the system shutdown is completed.

Haier H3PH Series inverter does not require any regular maintenance. However, cleaning the heatsink will help inverter dissipating heat and increase the lifetime of inverter. The dirt on the inverter can be cleaned with a soft brush.

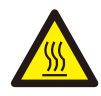

#### **CAUTION:**

Do not touch the surface when the inverter is operating. Some parts may be hot and cause burns. Turn off the inverter and let it cool down before you do any maintenance or cleaning of inverter.

The Screen and the LED status indicator lights can be cleaned with cloth if they are too dirty to be read.

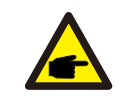

#### **NOTE:**

Never use any solvents, abrasives or corrosive materials to clean the inverter.

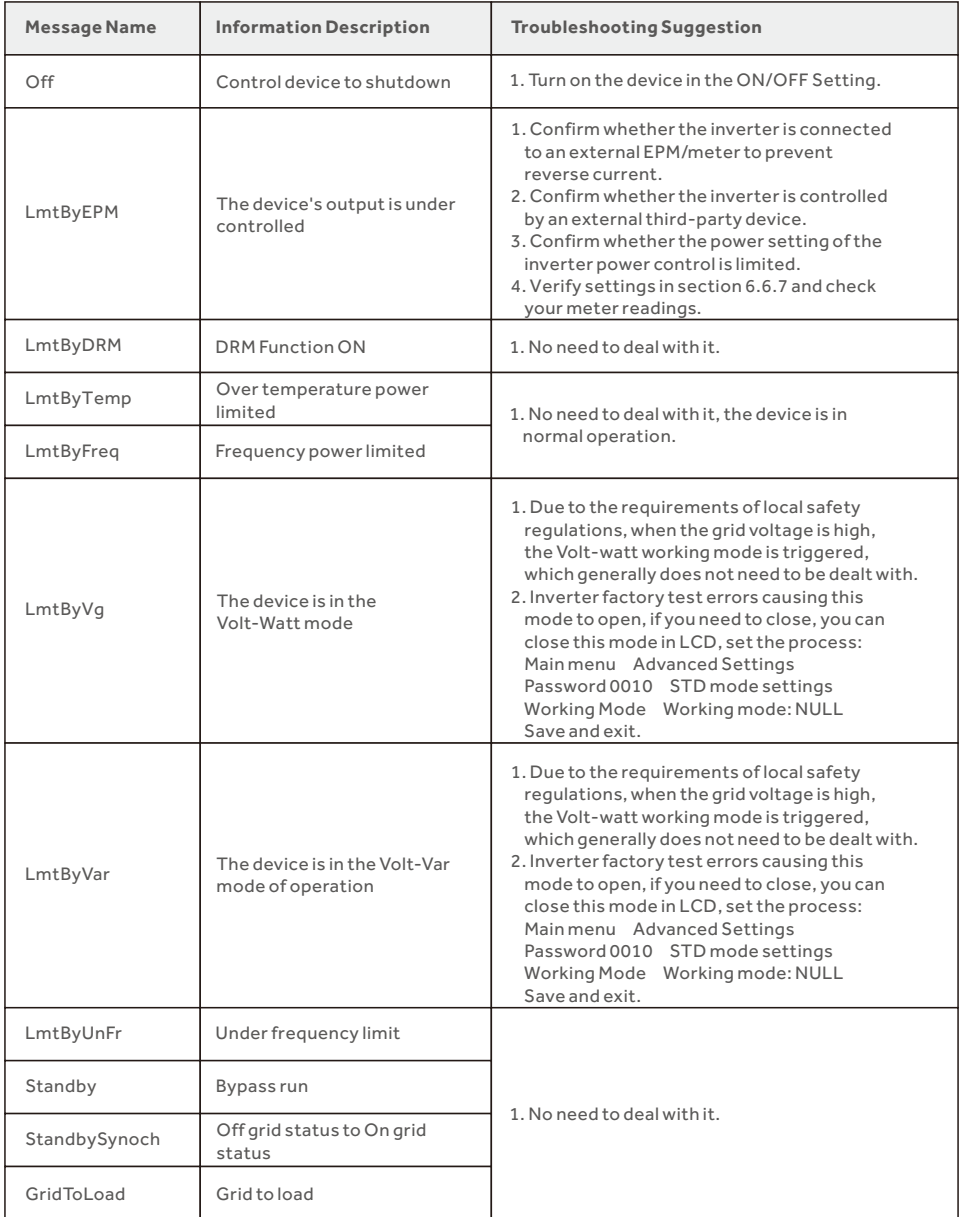

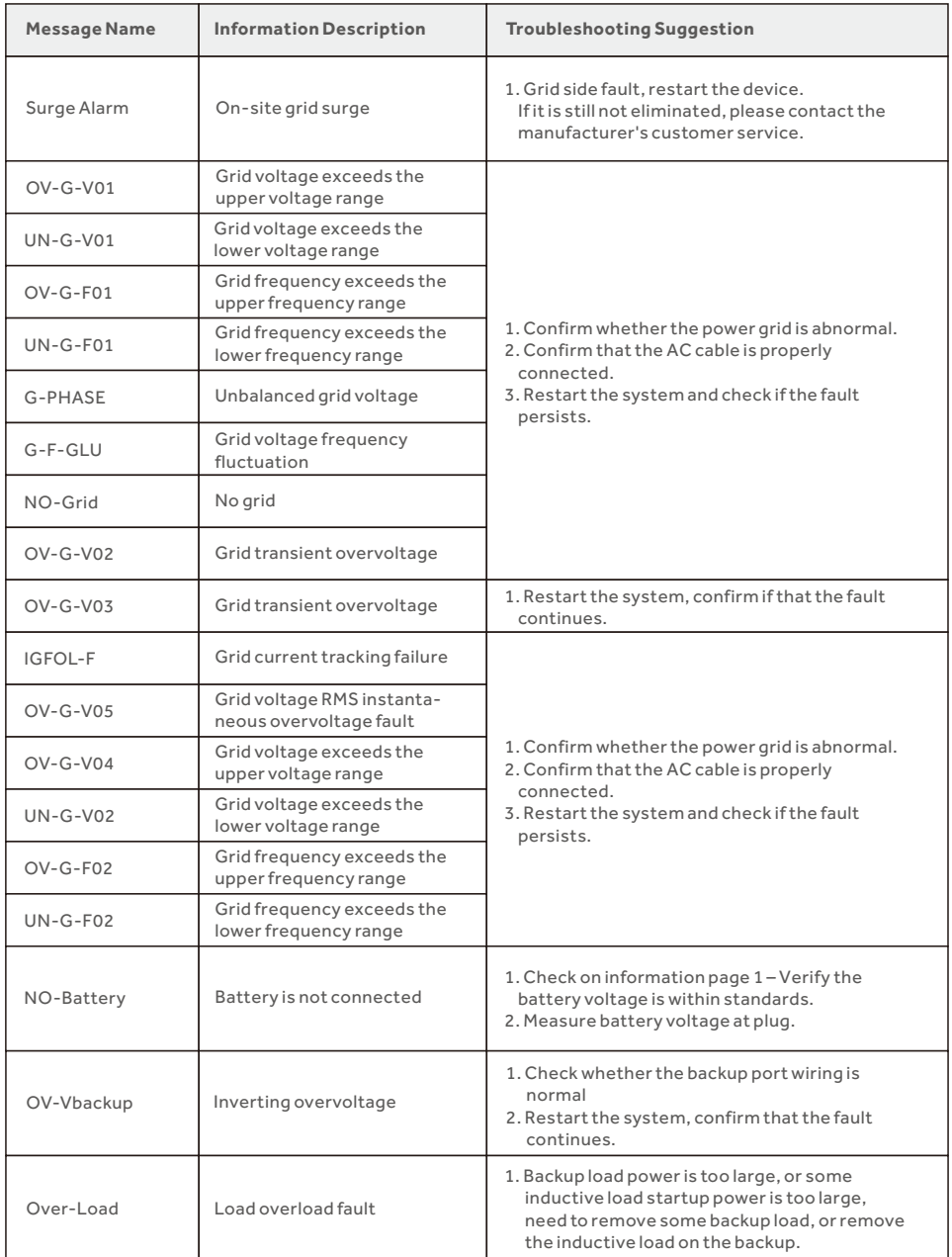

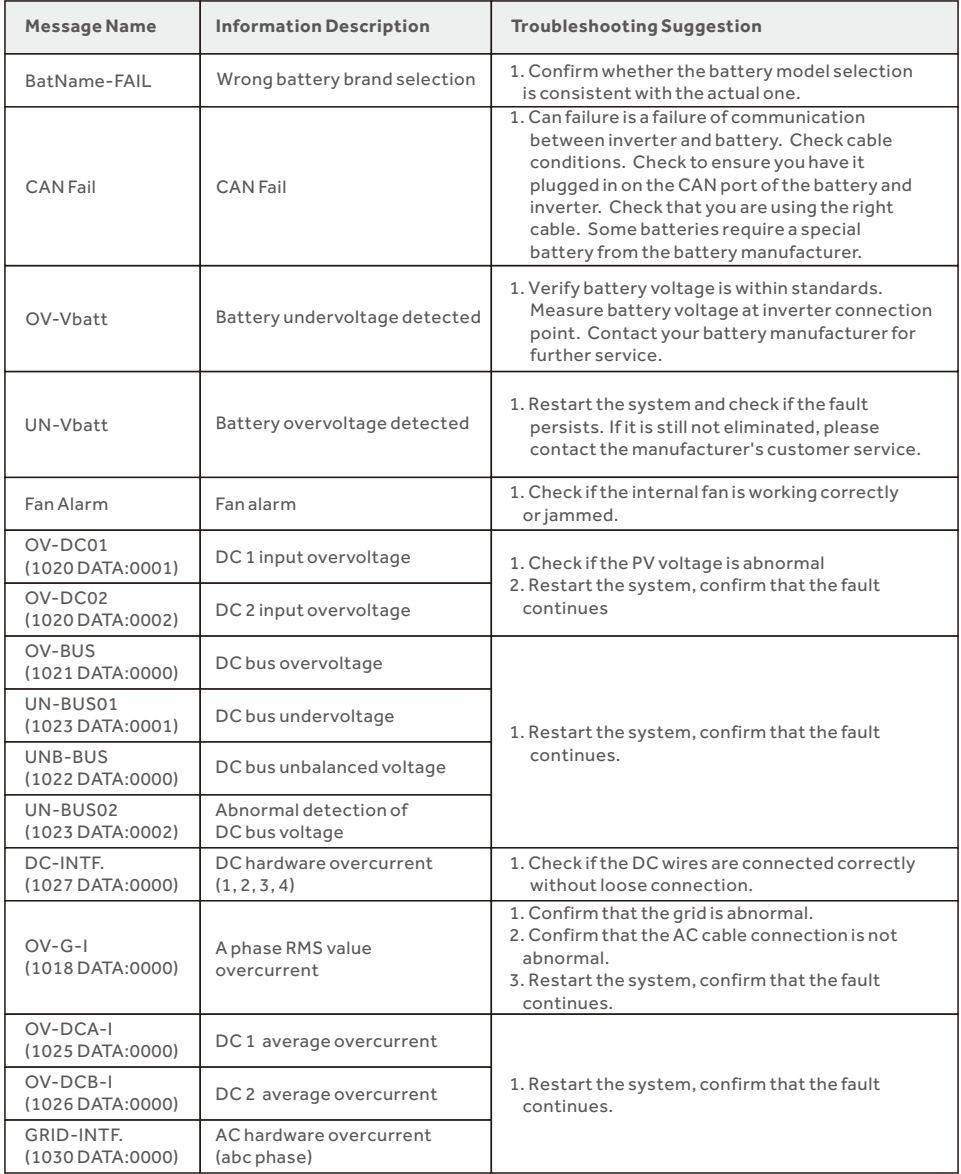

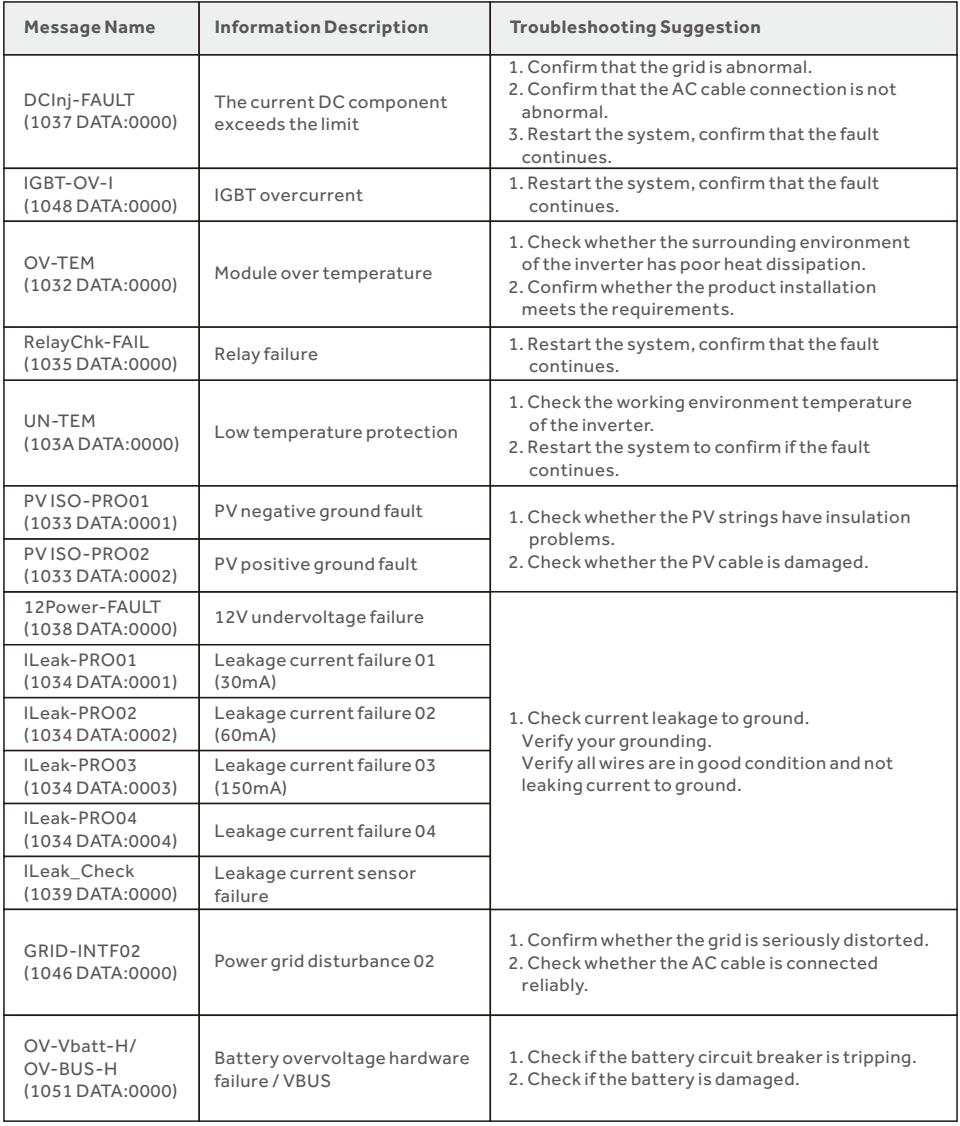

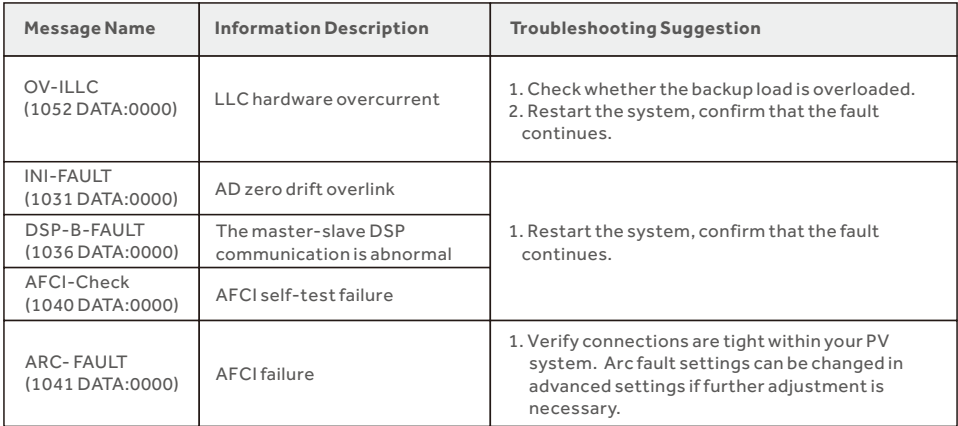

#### Table 7.1 Fault message and description

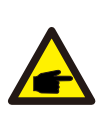

#### **NOTE:**

If the inverter displays any alarm message as listed in Table 7.1; please turn off the inverter and wait for 5 minutes before restarting it . If the failure persists, please contact your local distributor or the service center.

Please keep ready with you the following information before contacting us.

- 1.Serial number of Haier Three Phase Inverter;
- 2.The distributor/dealer of Haier Three Phase Inverter (if available);
- 3.Installation date.

4.The description of the problem together with necessary information, pictures, attachment.

- 5. The PV array configuration (e.g. number of panels, capacity of panels, number of strings, etc.);
- 6. Your contact details.

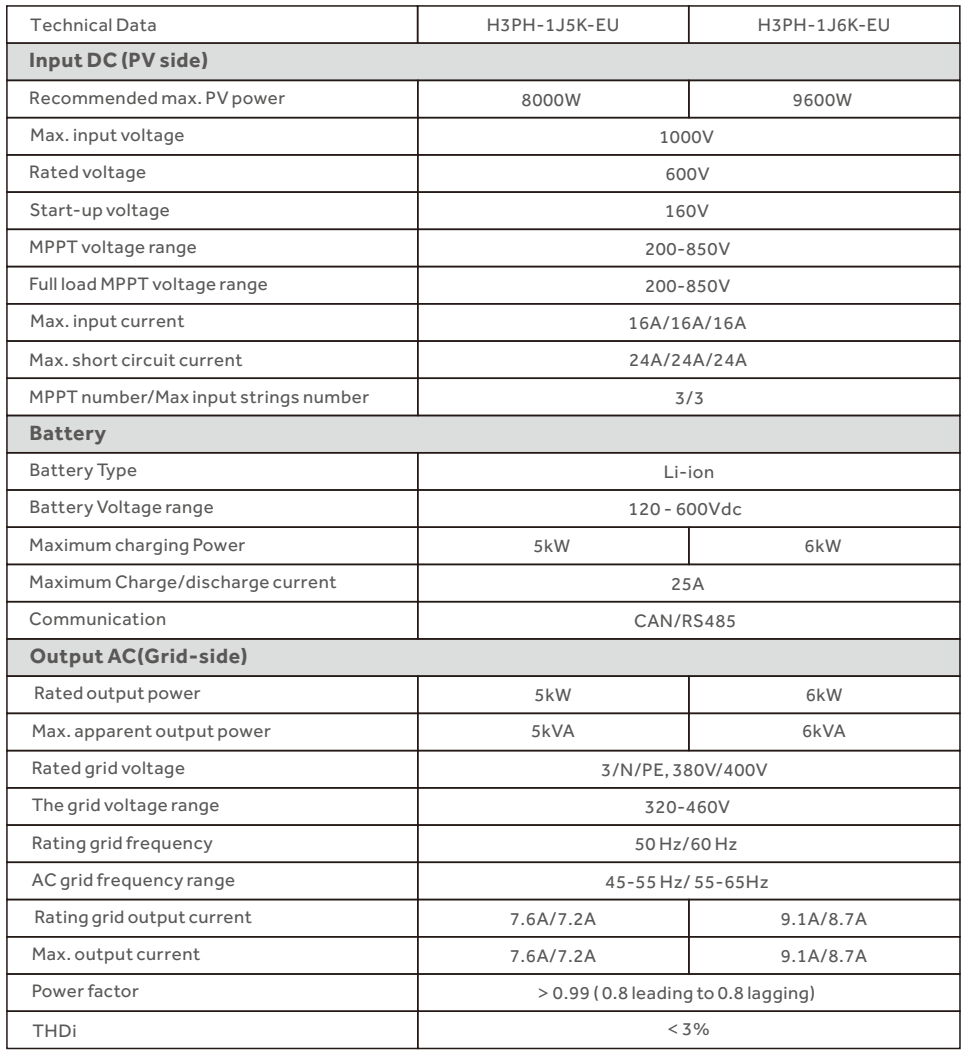

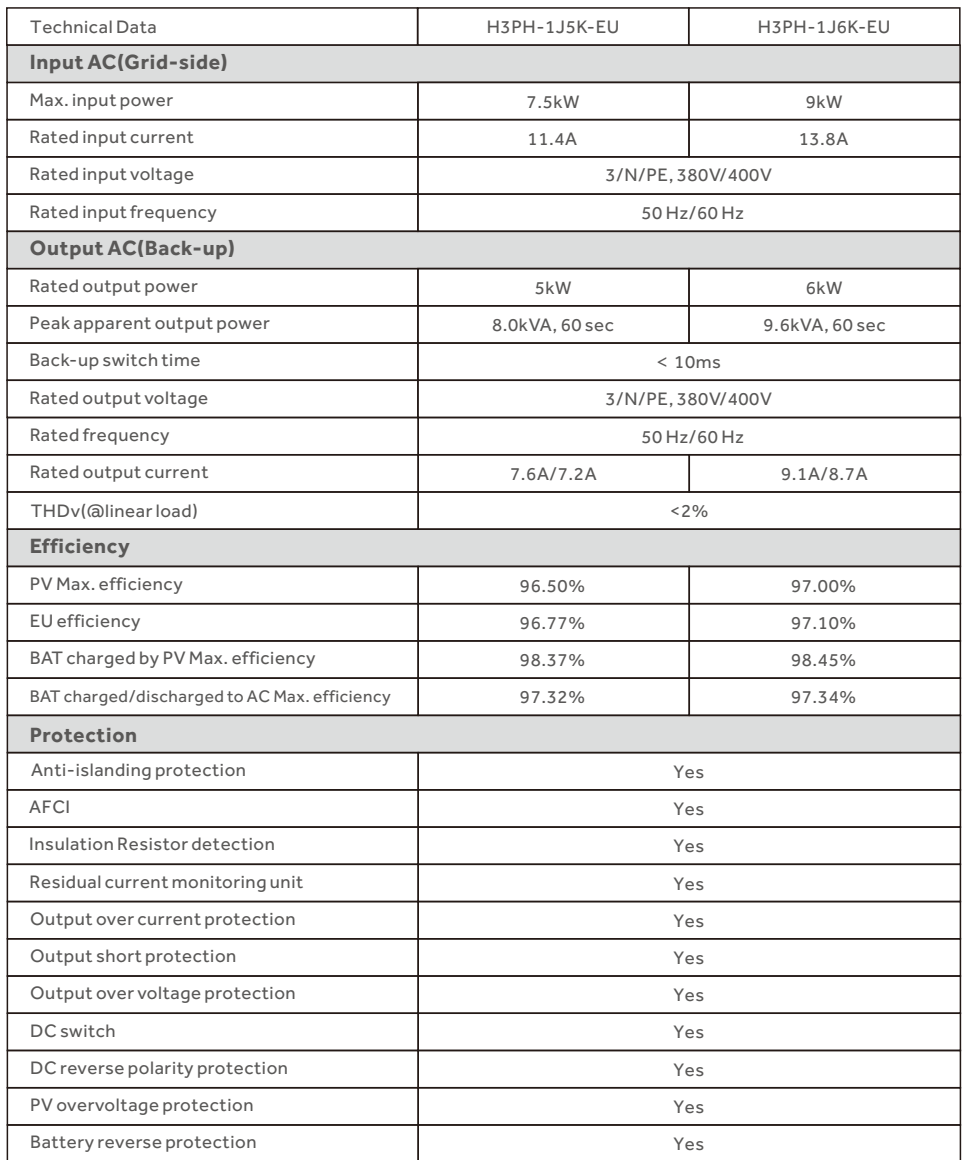

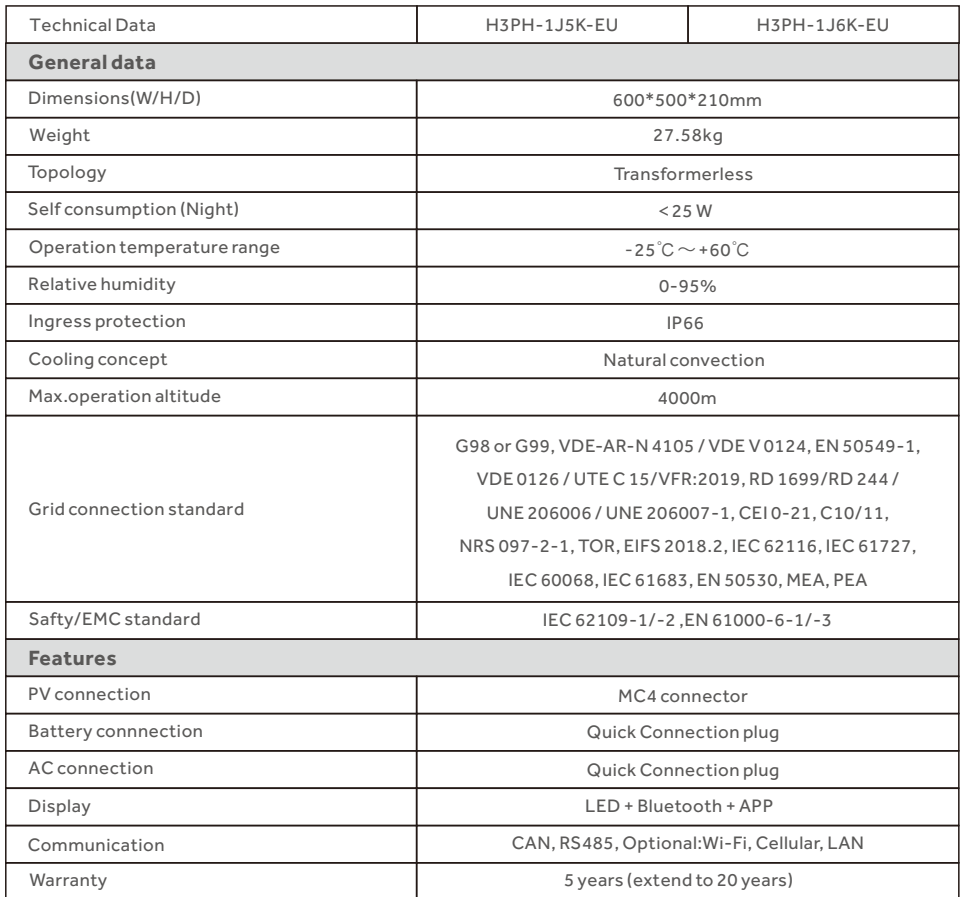

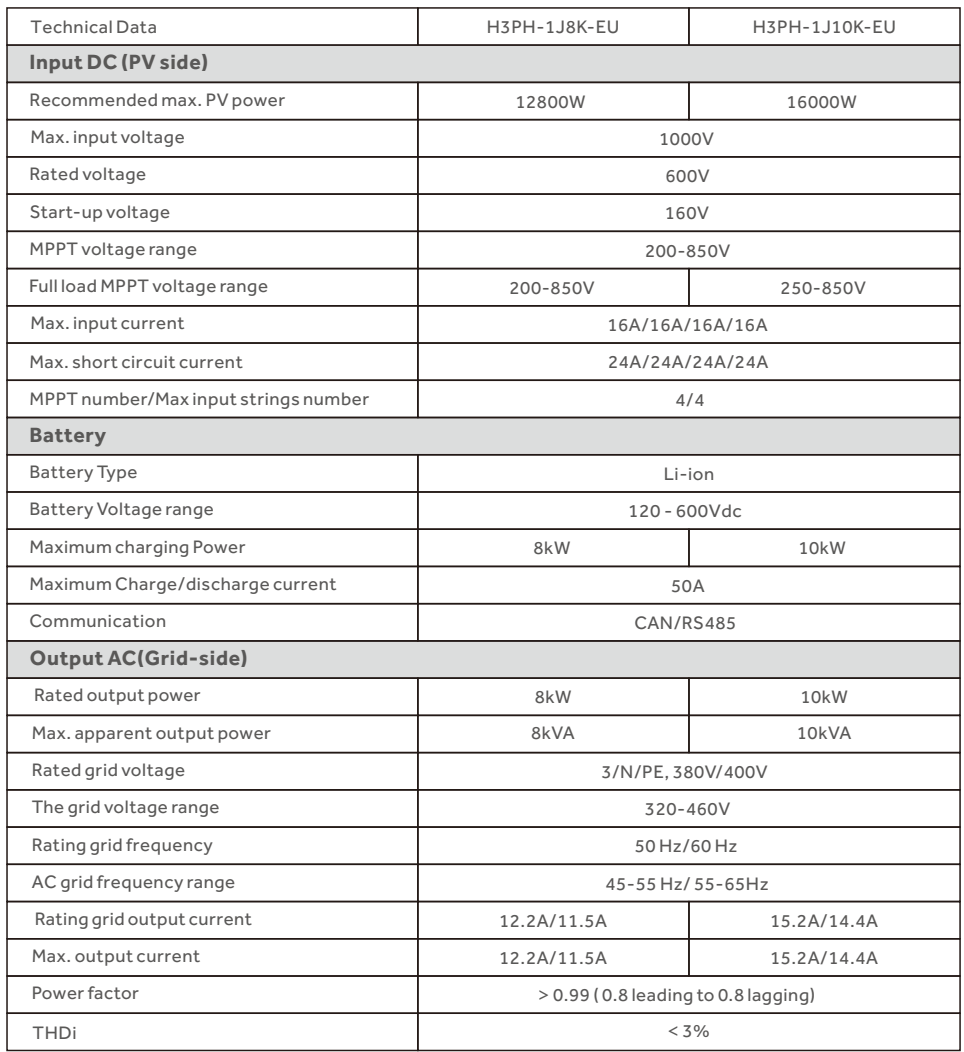

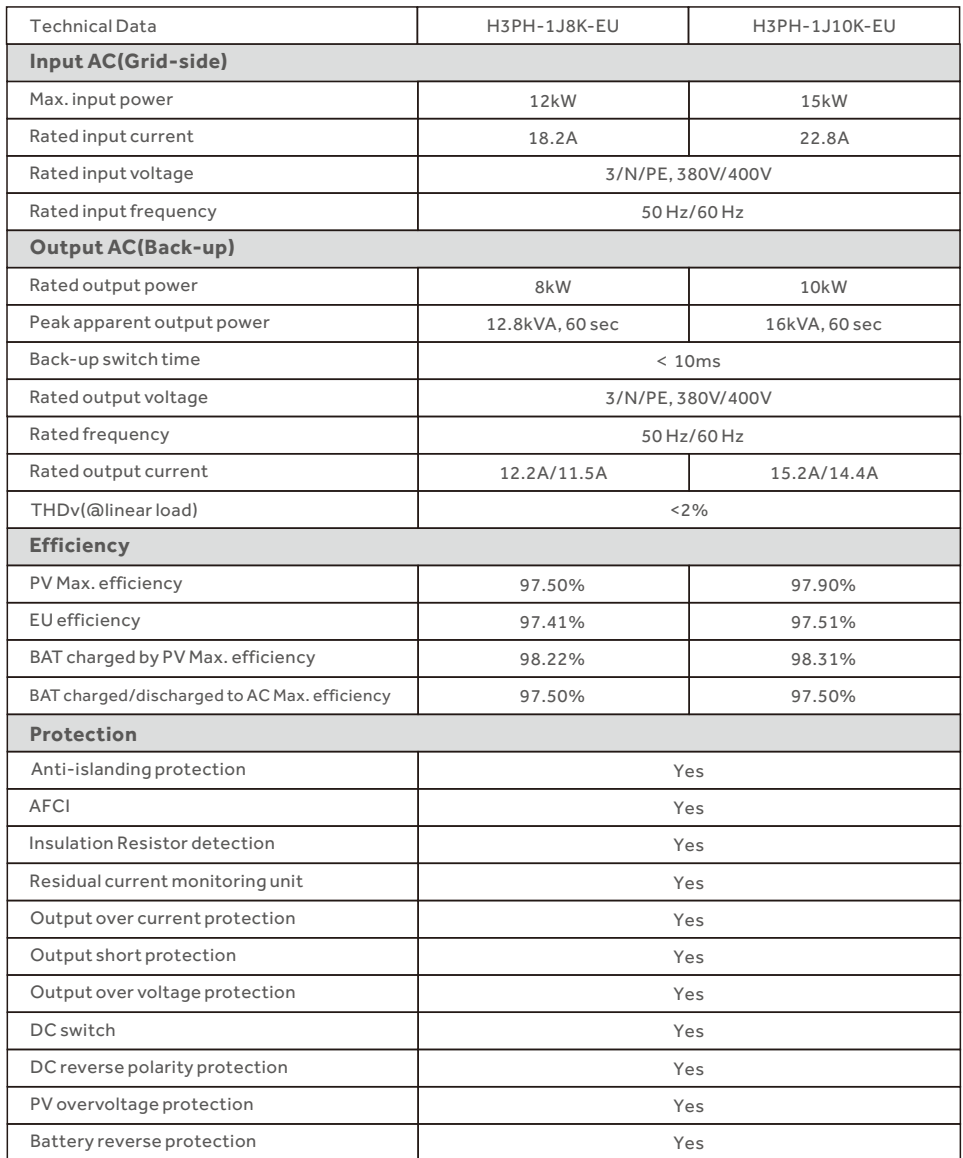

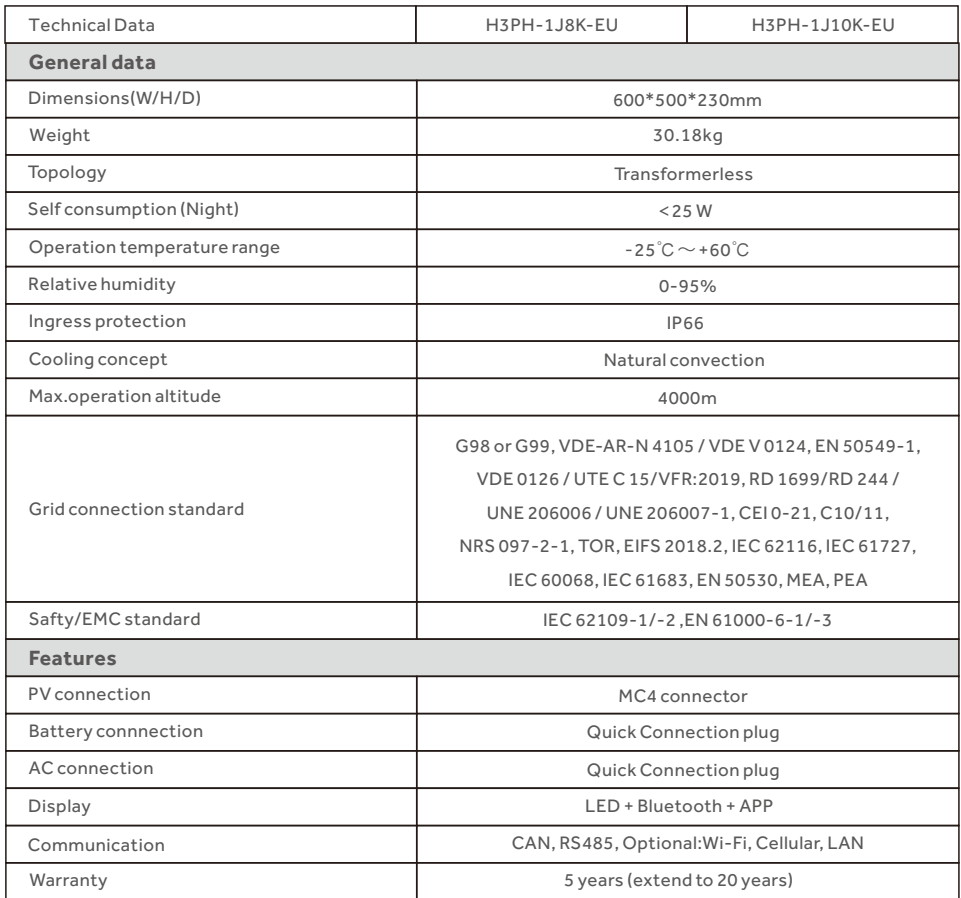

Qingdao Nahui Energy Technology Co., LTD.

Address:Room303,Entrance1,No.4Building,

Lan Gu Entrepreneurship Center Phase 1,No.7,Keji Yilu Road,

Aoshanwei Sub district Office,Jimo District Office,Jimo District,Qingdao,Shandong

The information in this manual is subject to change without notice.

Please check our website at www.nahui-newenergy.com for latest version.

If you encounter any problem on the inverter, please find out the inverter S/N Please adhere to the actual products in case of any discrepancies in this user manual.

and contact us, we will try to respond to your question ASAP.